# Manual del kit Investigator® ESSplex Plus

Para la amplificación múltiple del nuevo conjunto normalizado de locus para Europa más amelogenina

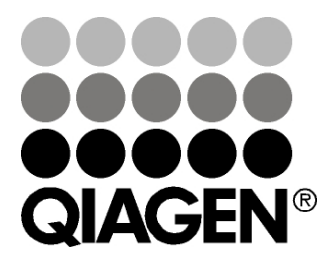

Sample & Assay Technologies

### QIAGEN: Tecnologías de preparación de muestras y ensayos de biología molecular

QIAGEN es el proveedor líder de tecnologías innovadoras para la preparación de muestras y ensayos de biología molecular que permiten el aislamiento y la detección del contenido de cualquier muestra biológica. Nuestros productos y servicios de vanguardia y máxima calidad garantizan el éxito, desde la muestra hasta el resultado.

### QIAGEN sienta las bases de excelencia en los siguientes campos:

- **Purificación de ADN, ARN y proteínas**
- **Ensayos de ácidos nucleicos y proteínas**
- Investigación con microARN y ARNi
- Automatización de tecnologías de preparación de muestras y ensayos de biología molecular

Nuestra misión es ayudarle a s uperar sus retos y a alcanzar un éxito excepcional. Para más información, visite www.qiagen.com.

## Contenido

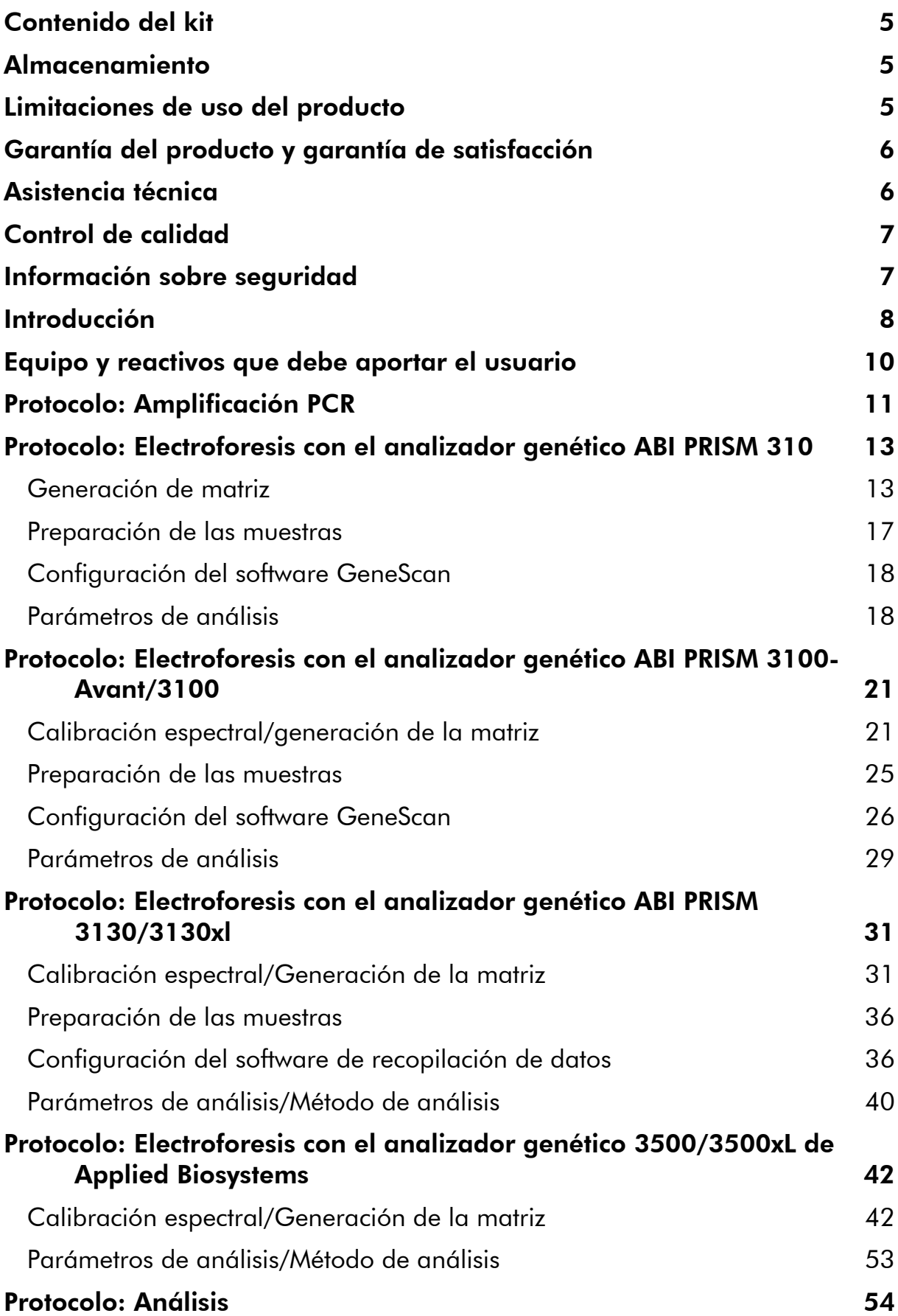

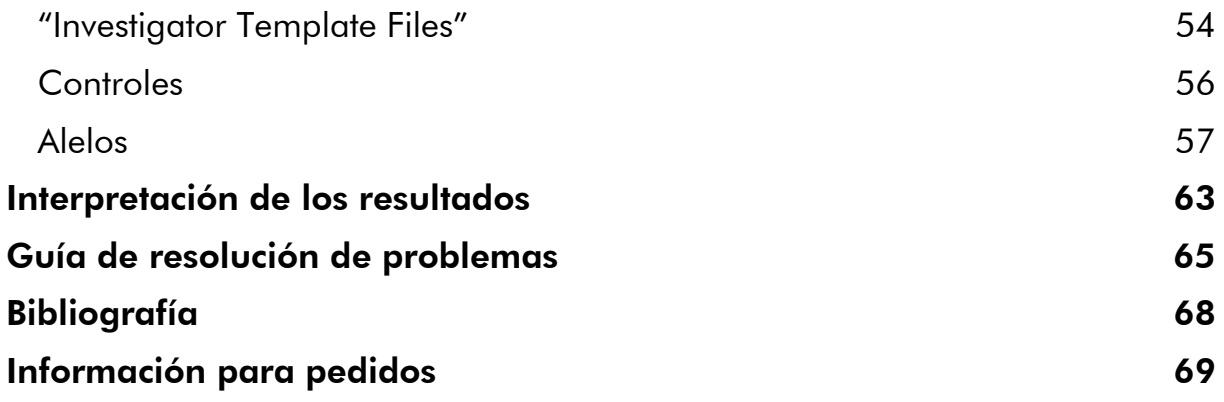

## Contenido del kit

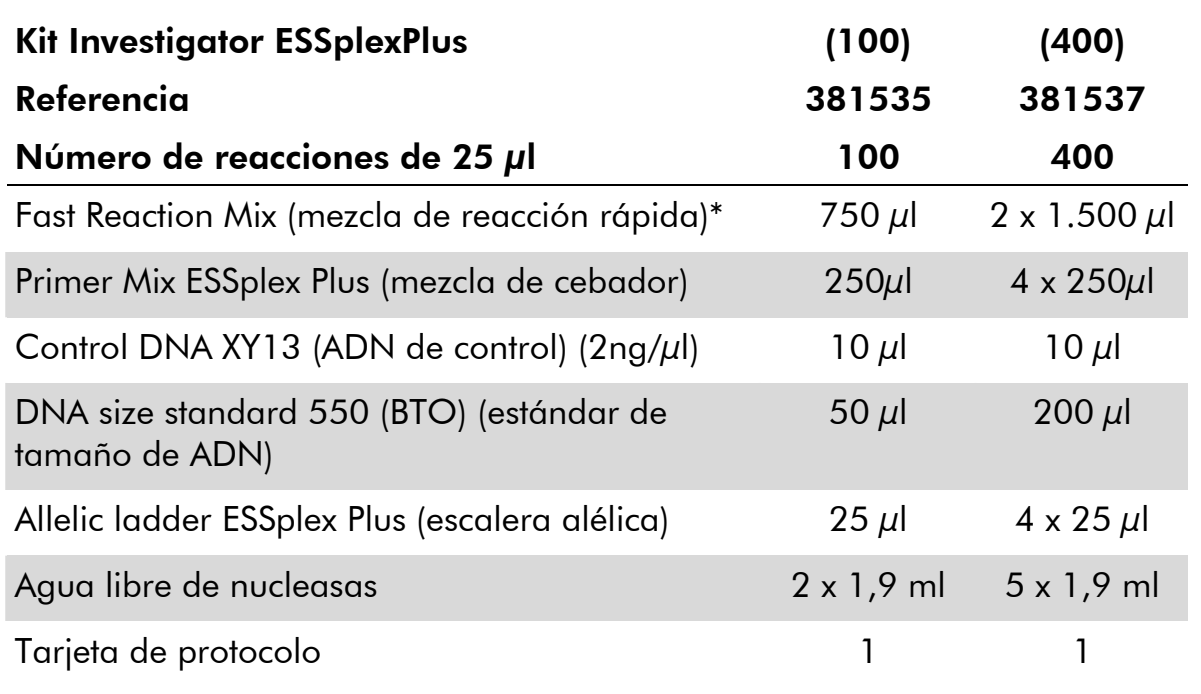

\* Contiene polimerasa *Taq*, dNTPs, MgCl2 y albúmina sérica bovina (BSA).

## Almacenamiento

El kit Investigator ESSplex Plus se envía con hielo seco. Se debe almacenar inmediatamente tras la recepción a –20 °C en un congelador de temperatura constante. Evite descongelaciones y congelaciones repetidas. La mezcla de cebador y la escalera alélica se deben almacenar protegidas de la luz. Las muestras de ADN y los reactivos post-PCR (escalera alélica y estándar de tamaño de ADN) se deben almacenar separados de los reactivos PCR. Bajo estas condiciones, los componentes son estables hasta la fecha de caducidad indicada en el kit.

Una vez abierto, el kit Investigator ESSplex Plus se debe almacenar a una temperatura de 4 a 8 °C durante un máximo de 2 semanas.

## Limitaciones de uso del producto

El kit Investigator ESSplex Plus está previsto para aplicaciones de biología molecular en análisis forenses, de identidad humana y de paternidad. Este producto no está previsto para el diagnóstico, la prevención ni el tratamiento de enfermedades.

Durante la manipulación los productos se debe tener el cuidado debido y prestar la atención necesaria. Recomendamos a todos los usuarios de los productos QIAGEN que cumplan las directrices del NIH que se han

desarrollado para experimentos con ADN recombinante u otras directrices aplicables.

## Garantía del producto y garantía de satisfacción

QIAGEN garantiza el rendimiento de todos los productos de la forma descrita en la documentación de nuestros productos. El comprador debe determinar la idoneidad del producto para su uso específico. Si un producto no tiene un rendimiento satisfactorio debido a motivos distintos de un uso incorrecto, QIAGEN lo reemplazará de forma gratuita o reembolsará el precio de compra. Nos reservamos el derecho a cambiar, alterar o modificar cualquier producto para mejorar su rendimiento y su diseño. Si un producto QIAGEN no cumple sus expectativas, simplemente llame al departamento de servicio técnico o al distribuidor local. Le abonaremos el dinero o le cambiaremos el producto, lo que desee. Se aplican condiciones diferentes a los instrumentos científicos, a los productos de servicio y a los productos enviados con hielo seco de QIAGEN. Solicite más información si lo desea.

Puede obtenerse a petición una copia de los términos y condiciones de QIAGEN, que también aparecen en el dorso de nuestras facturas. Si tiene dudas sobre las especificaciones o el rendimiento del producto, llame al servicio técnico de QIAGEN o a su distribuidor local (consulte la contraportada o visite www.qiagen.com).

## Asistencia técnica

En QIAGEN nos enorgullecemos de la calidad y de la disponibilidad de nuestro servicio de asistencia técnica. Nuestros departamentos de servicio técnico cuentan con científicos expertos con amplia experiencia en los aspectos prácticos y teóricos de las tecnologías para el tratamiento de muestras y ensayos de biología molecular y en el uso de los productos QIAGEN. Si desea formular cualquier pregunta o si tiene dificultades con el kit Investigator ESSplex Plus o con los productos QIAGEN® en general, no dude en ponerse en contacto con nosotros.

Los clientes de QIAGEN son una importante fuente de información sobre los usos avanzados o especializados de nuestros productos. Esta información es de utilidad para otros científicos además de para los investigadores de QIAGEN. Por este motivo, le animamos a ponerse en contacto con nosotros si tiene cualquier sugerencia sobre el rendimiento de nuestros productos o sobre nuevas aplicaciones y técnicas.

Para recibir asistencia técnica y solicitar más información, visítenos en nuestro Centro de Servicio Técnico en www.qiagen.com/Support o póngase en contacto telefónico con uno de los departamentos de servicio técnico de QIAGEN o distribuidores locales (consulte la contraportada o visite www.qiagen.com).

## Control de calidad

En cumplimiento del sistema de gestión de calidad con certificación ISO de QIAGEN, cada lote del kit Investigator ESSplex Plus se analiza en relación con especificaciones predeterminadas para garantizar la uniformidad en la calidad de los productos.

## Información sobre seguridad

Siempre que trabaje con productos químicos utilice una bata de laboratorio adecuada, guantes desechables y gafas protectoras. Para obtener más información consulte las correspondientes fichas de datos de seguridad de los materiales (*material safety data sheets*, MSDS). Dichas hojas están disponibles online en un formato PDF cómodo y compacto en

www.qiagen.com/Support/MSDS.aspx, donde podrá encontrar, ver e imprimir la hoja de datos sobre seguridad correspondiente a cada kit y a cada componente del kit QIAGEN.

### Información para emergencias disponible las 24 horas

Puede obtenerse información médica de emergencia en inglés, francés y alemán las 24 horas del día en:

Centro de Información Toxicológica de Maguncia, Alemania

Tel: +49-6131-19240

## Introducción

El kit Investigator ESSplex Plus está previsto para la PCR múltiple en el trabajo forense. Los 15 marcadores STR polimórficos recomendados por la Red Europea de Institutos de Ciencias Forenses (ENFSI, por sus siglas en inglés) y el Grupo Europeo de Perfiles de ADN (EDNAP, por sus siglas en inglés) como el nuevo conjunto normalizado de locus para Europa (D1S1656, D2S441, D2S1338, D3S1358, D8S1179, D10S1248, D12S391, D16S539, D18S51, D19S433, D21S11, D22S1045, FGA [FIBRA], TH01 [TC11] y vWA) y la amelogenina específica del sexo se amplifican simultáneamente.

El kit Investigator ESSplex Plus se ha desarrollado específicamente para la generación rápida y segura de perfiles de ADN a partir de sangre, frotis bucales y tinciones forenses. El kit utiliza la tecnología PCR de ciclado rápido de QIAGEN que permite realizar una amplificación en 90 minutos y proporciona resultados altamente fiables gracias a sus productos químicos resistentes a los inhibidores. Los cebadores están marcados de forma fluorescente con uno de los colorantes siguientes:

- 6-FAM™: amelogenina, TH01, D3S1358, vWA, D21S11
- BTG: D16S539, D1S1656, D19S433, D8S1179, D2S1338
- **BTY: D10S1248, D22S1045, D12S391, FGA**
- **BTR: D2S441, D18S51**

La cantidad óptima de ADN en condiciones normales es de 0,2 a 0,5 ng. Las validaciones internas han demostrado la obtención de resultados fiables con menos de 0,1 ng de ADN.

El kit Investigator ESSplex Plus se ha validado mediante el termociclador GeneAmp® 9700 Gold y el analizador genético Applied Biosystems® 3500.

La tabla 1 muestra los locus STR con su mapa cromosómico, los motivos repetitivos y los alelos que coinciden con las directrices de la Sociedad Internacional de Genética Forense (ISFG) para el uso de marcadores microsatélite (Bär et al., 1997). La nomenclatura de los locus STR D10S1248 y D22S1045 coincide con la de Hill et al. (2008).

Para obtener información sobre microvariantes conocidas no incluidas en la escalera alélica, consulte la página web del Instituto Nacional de Normas y Tecnología (NIST, por sus siglas en inglés) (www.cstl.nist.gov/biotech/strbase/).

| Locus                | Número de<br>acceso<br>GenBank® | Motivo repetitivo<br>del alelo de referencia                                                    | Cartografía<br>cromosómica |
|----------------------|---------------------------------|-------------------------------------------------------------------------------------------------|----------------------------|
| Amelogenina X M55418 |                                 |                                                                                                 | Xp22.1-22.3                |
| Amelogenina Y M55419 |                                 |                                                                                                 | Yp11.2                     |
| D1S1656              | NC 000001.9                     | $[TAGA]_{16}$<br>$[TGA][TAGA][TAGG]$ <sub>1</sub> $[TG]_5$                                      | 1q42                       |
| D2S441               | AL079112                        | $[TCTA]_{12}$                                                                                   | 2p14                       |
| D2S1338              | G08202                          | $[TGCC]_{6}[TICC]_{11}$                                                                         | 2q35                       |
| D3S1358              | 11449919                        | TCTA $[TCTG]_2$ $[TCTA]_{15}$                                                                   | 3p25.3                     |
| D8S1179              | G08710                          | $[TCTA]_{12}$                                                                                   | 8q23.1-23.2                |
| D10S1248             | AL391869                        | $[GGAA]_{13}$                                                                                   | 10q26.3                    |
| D12S391              | G08921                          | $[AGAT]_5$ GAT $[AGAT]_7$<br>$[AGAC]_6$ AGAT                                                    | 12p13.2                    |
| D16S539              | G07925                          | $[GATA]_{11}$                                                                                   | 16q24.1                    |
| D18S51               | L18333                          | $[AGAA]_{13}$                                                                                   | 18q21.3                    |
| D19S433              | G08036                          | AAGG [AAAG] AAGG<br>TAGG [AAGG] <sub>11</sub>                                                   | 19q12                      |
| D21S11               | AP000433                        | $[TCTA]_4$ $[TCTG]_6$ $[TCTA]_3$<br>TA $[TCTA]_3$ TCA $[TCTA]_2$<br>TCCATA [TCTA] <sub>11</sub> | 21q21.1                    |
| D22S1045             | AL022314                        | $[ATT]_{14}$ ACT $[ATT]_2$                                                                      | 22q12.3                    |
| FGA (FIBRA)          | M64982                          | $[TTTC]_3 TTTTTTCT$<br>$\left[ \text{CTTT} \right]_{13}$ CTCC $\left[ \text{TTCC} \right]_{2}$  | 4q28.2                     |
| <b>TH01 (TC11)</b>   | D00269                          | $[TCAT]_9$                                                                                      | 11p15.5                    |
| vWA                  | M25858                          | TCTA $[TCTG]_4$ $[TCTA]_{13}$                                                                   | 12p13.31                   |

Tabla 1. Información específica del locus del kit Investigator ESSplex Plus

## Equipo y reactivos que debe aportar el usuario

Siempre que trabaje con productos químicos utilice una bata de laboratorio adecuada, guantes desechables y gafas protectoras. Para obtener más información, consulte las correspondientes fichas de datos de seguridad de los materiales (MSDS) poropocionadas por el proveedor del producto.

- Formamida Hi-Di™, 25 ml (Applied Biosystems, referencia 4311320)
- Estándares de matriz BT5 para instrumentos de capilar único, p. ej. analizador genético ABI PRISM® 310 (consulte "Información para pedidos", página 71)
- Estándares de matriz BT5 para instrumentos multicapilares, p. ei. ABI PRISM 3100/3130 y Applied Biosystems 3500 (consulte "Información para pedidos", página 71)
- **Pipetas y puntas de pipeta**

Uno de los siguientes analizadores de ADN: Analizador genético ABI PRISM 310 Analizador genético ABI PRISM 3100-Avant/3100 Analizador genético ABI PRISM 3130/3130x1 Analizador genético para identificación humana Applied Biosystems 3500/3500xL

- Uno de los siguientes termocicladores PCR: QIAGEN Rotor-Gene® Q ABI GeneAmp 9600 o 9700 Bio-Rad PTC-200 Techne TC-512 Biometra T1 Eppendorf® Mastercycler® ep
- **Tubos o placas PCR**

#### Software de análisis de validez para productos de identificación humana

Los kits Investigator Human Identification PCR se deben calibrar con una escalera alélica. Por consiguiente, el software utilizado debe ser compatible con los productos de identificación humana (IDH) para aplicaciones forenses. Recomendamos utilizar el software Investigator IDproof, Investigator IDproof Mixture, GeneMapper® ID, GeneMapper ID-X o Genotyper®. Los "Investigator Template Files" (archivos de plantilla Investigator) facilitan el análisis de los datos y son compatibles con el software arriba mencionado.

## Protocolo: Amplificación PCR

Este protocolo sirve para la amplificación PCR de los locus STR de muestras forenses mediante el kit Investigator ESSplex Plus.

### Cuestiones importantes antes de comenzar

- Prepare todas las mezclas de reacción en una zona distinta a la utilizada para el aislamiento de ADN y el análisis del producto de la PCR (post-PCR).
- Utilice puntas desechables con filtros hidrofóbicos para minimizar el riesgo de contaminación cruzada.

### Lo que hay que hacer antes de comenzar

- Antes de abrir los tubos que contienen componentes de la PCR, agítelos y centrifúguelos brevemente para concentrar el contenido en el fondo de los tubos.
- La cantidad recomendada de ADN en condiciones normales es de 0,5 na. Las validaciones internas mostraron resultados estables y equilibrados con 0,2 a 2 ng de ADN y resultados fiables con cantidades inferiores a 0,1 ng de ADN.

### Procedimiento

- 1. Descongele los componentes PCR y el ácido nucleico de plantilla. Mézclelos meticulosamente antes de utilizarlos.
- 2. Prepare una mezcla maestra con Fast Reaction Mix y Primer Mix según la tabla 2.

La mezcla maestra contiene todos los componentes necesarios para la PCR, excepto el ADN de plantilla (muestra) y el agua libre de nucleasas.

Prepare un volumen de mezcla de reacción un 10% mayor que el requerido para el número total de ensayos de PCR que se van a realizar, incluidas las reacciones de control positivo y negativo.

- 3. Mezcle la mezcla maestra meticulosamente y vierta volúmenes adecuados en tubos de PCR o en los pocillos de una placa de PCR.
- 4. Añada ADN de plantilla y agua libre de nucleasas a la mezcla maestra hasta obtener un volumen de muestra final de 25 μl.
- 5. Prepare controles positivos y negativos.

Control positivo: Diluya los 2,0 ng/μl de solución madre de Control DNA XY13 a 0,5 ng/μl en un volumen adecuado de agua libre de nucleasas. Utilice 0,5 ng del Control DNA XY13 diluido por reacción.

Control negativo: Utilice para la reacción agua libre de nucleasas en lugar de ADN de plantilla.

| Componente                                          | Volumen por reacción |
|-----------------------------------------------------|----------------------|
| <b>Fast Reaction Mix</b>                            | $7.5 \mu$            |
| <b>Primer Mix</b>                                   | $2,5 \mu$            |
| Agua libre de nucleasas (añadida en el<br>paso $4)$ | Variable             |
| ADN de plantilla (añadido en el paso 4)             | Variable             |
| Volumen total                                       | $25 \mu$             |

Tabla 2. Preparación de las reacciones

#### 6. Programe el termociclador según las instrucciones del fabricante aplicando las condiciones descritas en la tabla 3.

Nota: Si utiliza el termociclador GeneAmp 9700 con un bloque de aluminio, utilice "Std Mode" (modo est.), si lo utiliza con un bloque de plata o un bloque de plata recubierto con oro utilice "Max Mode" (modo máx.). No utilice "9600 Emulation Mode" (modo de emulación 9600).

### Tabla 3. Protocolo de ciclado estándar recomendado para todas las muestras de ADN

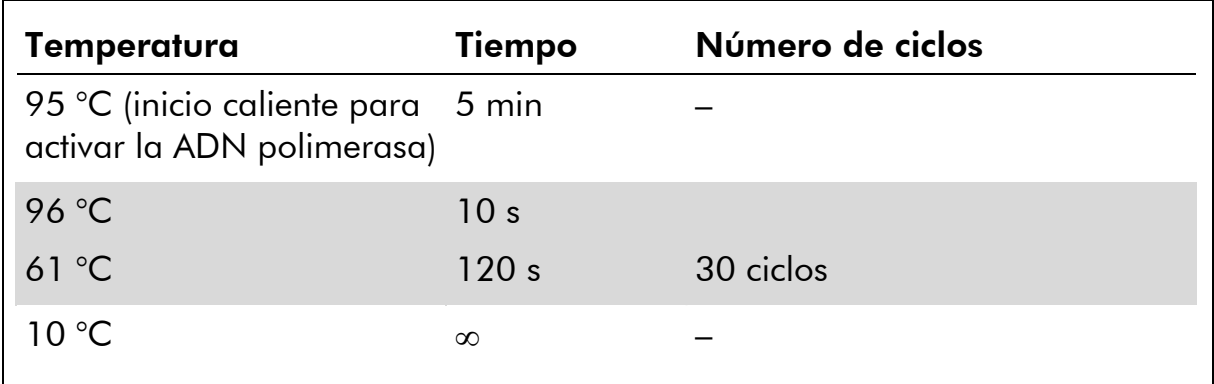

7. Cuando haya finalizado el protocolo de ciclado, almacene las muestras a –20 °C protegidas de la luz o continúe directamente con la electroforesis.

### Protocolo: Electroforesis con el analizador genético ABI PRISM 310

Para instrucciones generales sobre la configuración del instrumento, la generación de matrices y la aplicación del software GeneScan® o GeneMapper® ID, consulte el Manual de usuario del analizador genético ABI PRISM310 (*ABI PRISM 310 Genetic Analyzer User's Manual*). La electroforesis con el software GeneScan se describe abajo.

El juego de filtros virtuales G5 se utiliza para la aplicación combinada de las cinco etiquetas fluorescentes 6-FAM, BTG, BTY, BTR y BTO. Este estándar de matriz se conoce como BT5.

Los materiales necesarios para la electroforesis se indican en la tabla 4.

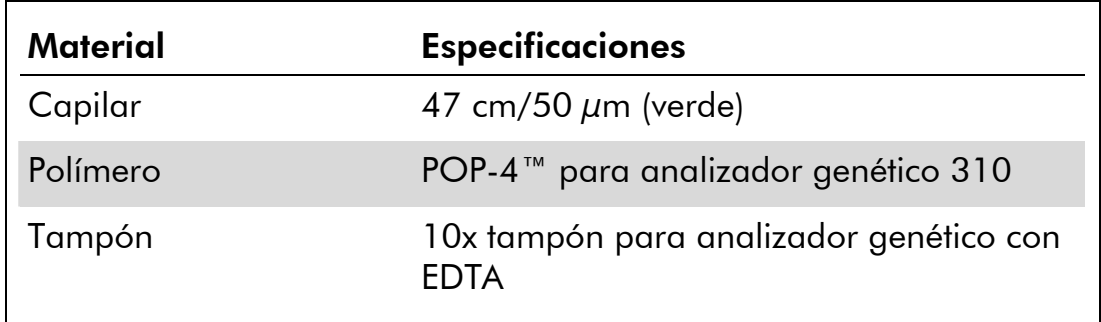

### Tabla 4. Materiales necesarios para la electroforesis

### Generación de matriz

Antes de realizar un análisis del tamaño de los fragmentos de ADN con el juego de filtros G5, se debe generar una matriz con las cinco etiquetas fluorescentes 6-FAM, BTG, BTY, BTR y BTO (tabla 5).

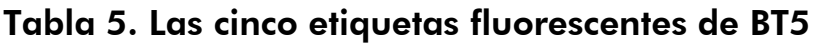

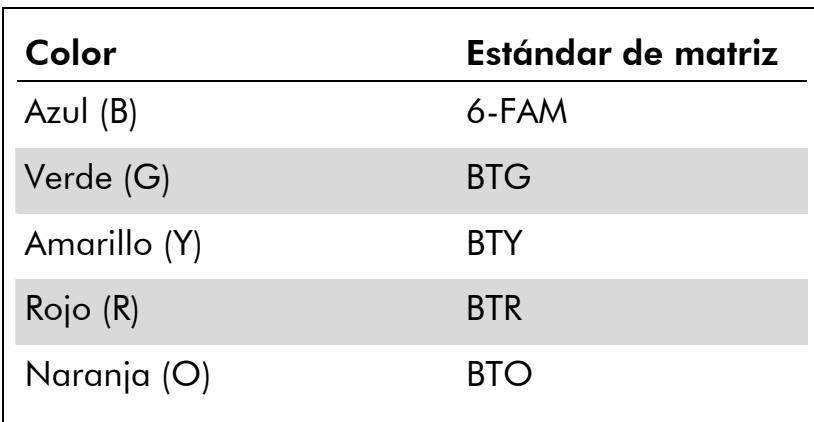

1. Para generar archivos de matriz adecuados se deben realizar cinco ciclos de electroforesis: uno para cada etiqueta fluorescente. Los ciclos se deben realizar en las mismas condiciones que para las muestras y las escaleras alélicas del kit Investigator ESSplex Plus (tabla 6).

Tabla 6. Preparación de la matriz para el instrumento de capilar único ABI (ABI 310)

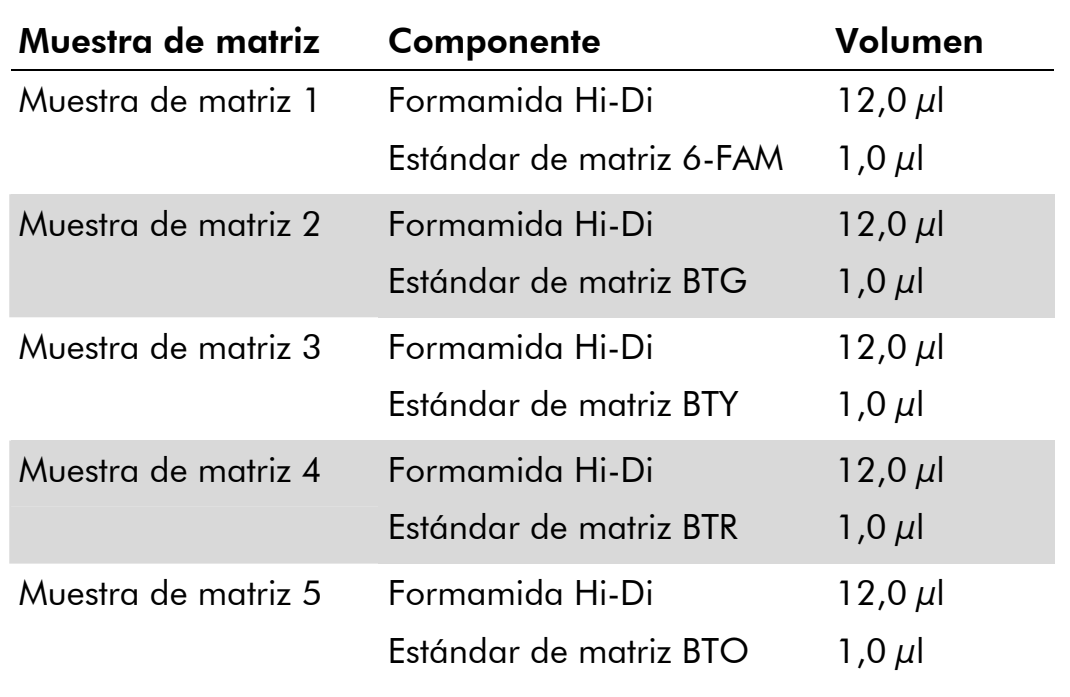

- 2. Desnaturalice durante 3 minutos a 95 °C.
- 3. Efectúe una congelación inmediata colocando la placa sobre hielo durante 3 minutos.

Alternativamente puede utilizar el termociclador a 4 °C para enfriar la placa.

- 4. Cargue las muestras en la bandeja.
- 5. Cree una hoja de muestras e introduzca el nombre de las muestras. La tabla 7 muestra la lista de inyección para la generación de la matriz.

| Parámetro                                                   | <b>Ajustes</b> |
|-------------------------------------------------------------|----------------|
| "Module File" (archivo de GS STR POP-4 (1 ml) G5<br>módulo) |                |
| matriz)                                                     |                |
| "Size Standard" (estándar "None" (ninguno)<br>de tamaño)*   |                |
| "Injection Time" (tiempo<br>de inyección) (s)               | 5              |
| "Injection Voltage"<br>(tensión de inyección) (kV)          | 15             |
| "Run Voltage" (tensión de<br>ciclo) (kV)                    | 15             |
| "Run Temperature"<br>(temperatura de ciclo) (°C)            | 60             |
| "Run Time" (tiempo de<br>ciclo) (min)                       | 24             |

Tabla 7. Lista de inyección para la generación de la matriz

\* Prepare siempre estándares de matriz sin DNA Size Standard (BTO).

### Análisis de las muestras de matriz

- 1. Ejecute el software GeneScan.
- 2. Seleccione "New" (nuevo) en el menú File (archivo) y después "Project" (proyecto).
- 3. Abra la carpeta del ciclo actual y seleccione "Add Sample Files" (añadir archivos de muestras).
- 4. Seleccione una muestra de matriz en la columna "Sample File" (archivo de muestras).
- 5. Haga clic en "Sample" (muestra) y después en "Raw Data" (datos sin procesar).
- 6. Compruebe las muestras de matriz con respecto a una línea base plana. Como se muestra en la figura (página siguiente), deben existir al menos cinco picos con alturas de entre 1.000 y 4.000 UFR para cada muestra de matriz.

Nota: El rango óptimo es de 2.000 a 4.000 UFR.

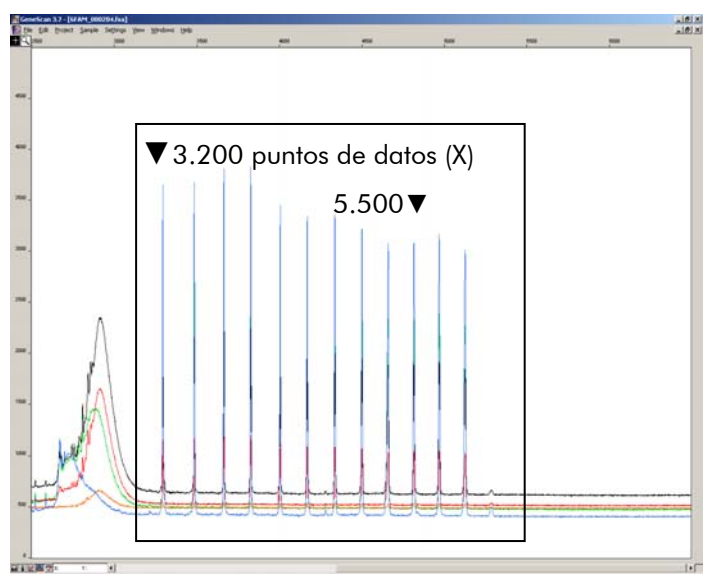

Electroferograma con datos sin procesar del estándar de matriz 6-FAM.

- 7. Seleccione un rango de análisis con una línea base plana y reinyecte si es necesario la muestra de matriz.
- 8. Registre el valor inicial y el final (puntos de datos) del rango de análisis; p. ej., valor inicial 3.200, valor final 5.500.
- 9. Calcule la diferencia entre los valores final e inicial; p. ej., 5.500– 3.200=2.300 puntos de datos.

Generación de una matriz

- 1. Seleccione "New" en el menú File y después "Matrix" (matriz).
- 2. Importe las muestras de matriz para todos los colorantes (B, G, Y, R y O).
- 3. Introduzca un valor "Start At" (iniciar a), p. ej. 3.200.
- 4. En "Points" (puntos), introduzca la diferencia calculada entre los valores final e inicial, p. ej. 2.300.
- 5. Haga clic en "OK" (aceptar) para calcular la nueva matriz.

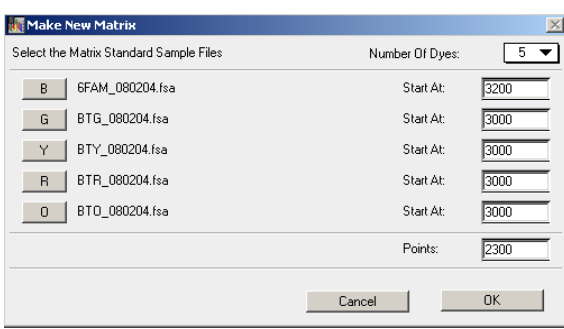

Selección de la muestra de matriz.

6. Seleccione "Save as" (guardar como) en el menú File para guardar la nueva matriz en la carpeta de matrices.

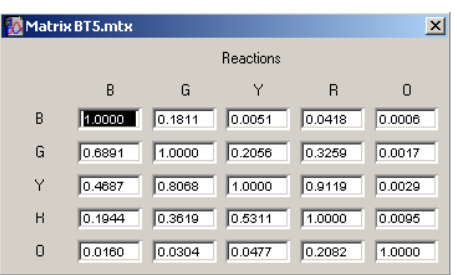

Nueva matriz BT5.

Comprobación de la matriz

- 1. Para comprobar la matriz con las muestras actuales, seleccione "New" en el menú File y después "Project".
- 2. Abra la carpeta del ciclo correspondiente y seleccione "Add Sample Files".
- 3. Seleccione las muestras en la columna "Sample File".
- 4. Haga clic en "Sample" y después en "Install New Matrix" (instalar nueva matriz) para abrir la carpeta de matrices y seleccionar la nueva matriz.
- 5. Vuelva a analizar las muestras.

Nota: No deben existir picos de pequeña intensidad entre los grupos de colorantes (B, G, Y, R, O) con la nueva matriz.

### Preparación de las muestras

1. Prepare una mezcla de formamida y de estándar de tamaño de ADN según la tabla 8.

Tabla 8. Preparación de la mezcla de formamida y de estándar de tamaño de ADN

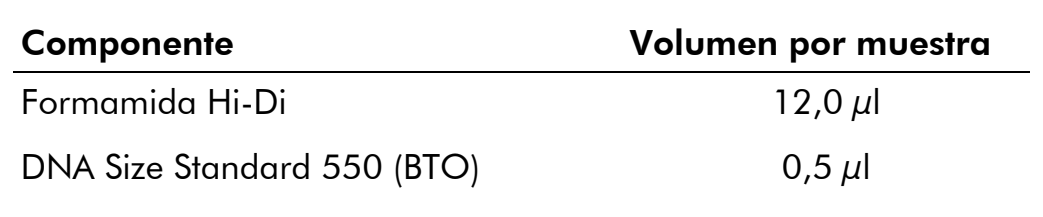

- 2. Para cada muestra que desee analizar, introduzca 12 μl de la mezcla en un tubo.
- 3. Añada 1 µl de producto de PCR o de escalera alélica (diluido si es necesario).
- 4. Desnaturalice durante 3 minutos a 95 °C.
- 5. Efectúe una congelación inmediata colocando la placa sobre hielo durante 3 minutos.

Alternativamente puede utilizar el termociclador a 4 °C para enfriar la placa.

6. Cargue las muestras en la bandeja.

### Configuración del software GeneScan

Cree una hoja de muestras e introduzca el nombre de las muestras.

| Componente               | <b>Ajustes</b>          |
|--------------------------|-------------------------|
| "Module File"            | GS STR POP-4 (1 ml) G5  |
| "Matrix File"            | p. ej. Matrix BT5       |
| "Size Standard"          | p. ej. SST-BTO 60-500bp |
| "Injection Time" (s)     | $5*$                    |
| "Injection Voltage" (kV) | 15                      |
| "Run Voltage" (kV)       | 15                      |
| "Run Temperature" (°C)   | 60                      |
| "Run Time" (min)         | 28 <sup>†</sup>         |

Tabla 9. Lista de inyección para ABI 310

\* A diferencia de los ajustes predeterminados, el tiempo de inyección puede variar entre 1 y 10 s en función del tipo de muestra. Si se registran muestras con intensidades de señal muy elevadas, se puede seleccionar un tiempo de inyección más corto. Para muestras con un contenido bajo en ADN, puede ser necesario un tiempo de inyección de hasta 10 s.

† El tiempo de ciclo para Investigator ESSplex Plus se ha modificado para poder analizar fragmentos con longitudes de hasta 500 bp.

### Parámetros de análisis

La tabla 10 indica los parámetros de análisis recomendados.

| Parámetro                                                                      | <b>Ajustes</b>                                                          |
|--------------------------------------------------------------------------------|-------------------------------------------------------------------------|
| "Analysis Range" (rango de<br>análisis)                                        | "Start" (inicio): 2000                                                  |
|                                                                                | "Stop" (parada): 10,000                                                 |
| "Data Processing"                                                              | "Baseline" (línea base): Seleccionada                                   |
| (procesamiento de datos)                                                       | "Multi-component" (multicomponentes):<br>Seleccionados                  |
|                                                                                | "Smooth options" (opciones de suavizado):<br>"Light" (ligero)           |
| "Peak Detection" (detección<br>de picos)                                       | "Peak Amplitude Thresholds" (umbrales de<br>amplitud de los picos)      |
|                                                                                | B:<br>$Y:^*$                                                            |
|                                                                                | $G: K^* R: K^*$                                                         |
|                                                                                | O:                                                                      |
|                                                                                | "Min. Peak Half Width" (semianchura mínima<br>del pico): 2 pts (puntos) |
|                                                                                | "Polynomial Degree" (grado del polinomio): 3                            |
|                                                                                | "Peak Window Size" (tamaño ventana pico): 11<br>$pts^{\dagger}$         |
| "Size Call Range" (rango                                                       | "Min": 60                                                               |
| del tamaño de fragmentos)                                                      | "Max": 550                                                              |
| "Size Calling Method"<br>(método de determinación<br>del tamaño de fragmentos) | "Local Southern Method" (método Local<br>Southern)                      |
| "Split Peak Correction"<br>(corrección de picos dobles)                        | "None" (ninguna)                                                        |

Tabla 10. Parámetros de análisis recomendados para el ABI PRISM 310

\* El umbral de amplitud de los picos (valor divisorio) corresponde a la altura del pico mínima que será detectada por el software GeneScan o GeneMapper ID. Normalmente, los umbrales se sitúan entre 50 y 200 UFR y deben ser determinados individualmente por el laboratorio. Recomendación: La altura del pico mínima debe ser 3 veces más alta que el ruido de fondo de la línea base.

† Solo el ajuste para Peak Window Size es diferente de los ajustes predeterminados de Applied Biosystems para el análisis IDH.

Nota: Para más información sobre la utilización de los archivos de plantillas recomendados (como parámetros de análisis), consulte la correspondiente guía de usuario de los "Investigator Template Files" (Genotyper®, GeneMapper ID o GeneMapper ID-X).

### Protocolo: Electroforesis con el analizador genético ABI PRISM 3100-Avant/3100

Para obtener instrucciones detalladas sobre la configuración del instrumento, la calibración espectral, la aplicación del ABI PRISM 3100 Data Collection Software versión 1.01 o 1.1 y el software GeneScan, consulte el Manual de usuario del analizador genético ABI PRISM 3100-Avant/3100 *(ABI PRISM 3100- Avant/3100 Genetic Analyzer User's Manual*).

El sistema con 4 capilares es el ABI 3100-Avant y el sistema con 16 capilares es el ABI 3100.

El juego de filtros virtuales G5 se utiliza para la aplicación combinada de las cinco etiquetas fluorescentes 6-FAM, BTG, BTY, BTR y BTO. Este estándar de matriz se conoce como BT5.

Los materiales necesarios para la electroforesis se indican en la tabla 11.

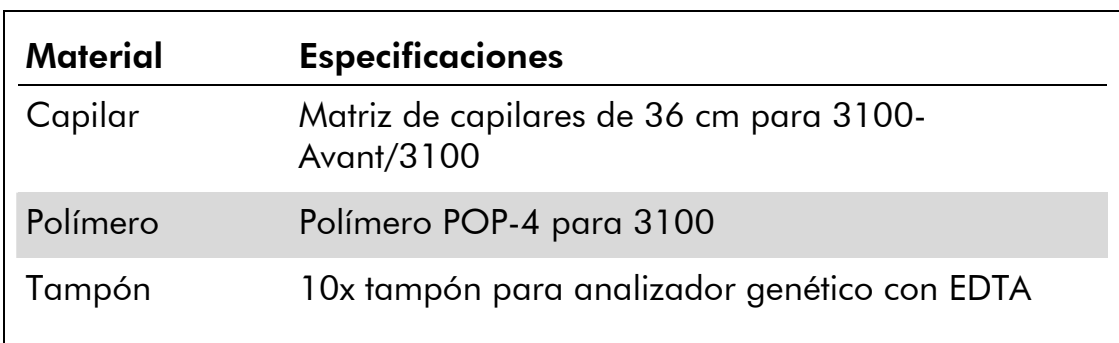

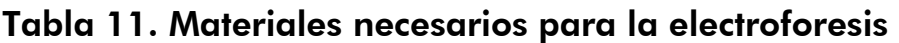

### Calibración espectral/generación de la matriz

La calibración correcta del espectro es esencial para la evaluación de los sistemas multicolor con el analizador genético ABI PRISM 3100-Avant/3100 y se debe realizar antes de efectuar un análisis de la longitud de los fragmentos. La calibración crea una matriz que se utiliza para corregir la superposición de los espectros de emisión de fluorescencia de los colorantes.

La calibración espectral incluye los pasos siguientes:

- Preparación de los estándares de la calibración espectral
- Carga de los estándares en la placa de reacción de 96 pocillos (una muestra por capilar)
- Introducción de la composición de la placa
- Realización de un ciclo de calibración espectral y comprobación de la matriz

### Preparación de los estándares de la calibración espectral

Ejemplo para 4 capilares (ABI 3100-Avant)

1. Prepare una mezcla de formamida y de Matrix Standard BT5 (estándar de matriz BT5) según la tabla 12.

Tabla 12. Preparación de la mezcla de formamida y de Matrix Standard BT5 para 4 capilares

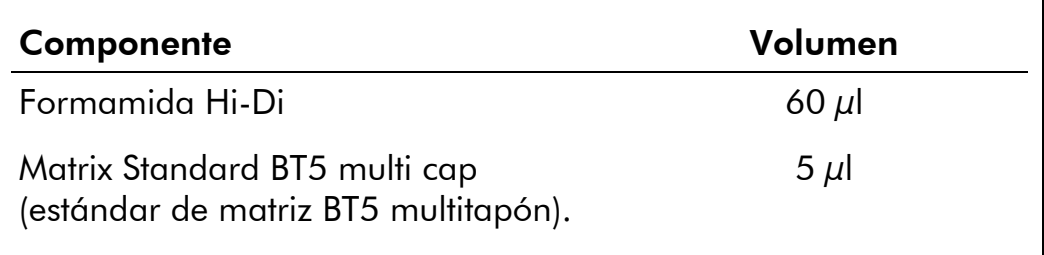

- 2. Cargue 12 μl de la mezcla en una placa de 96 pocillos; p. ej. en las posiciones A1–D1.
- 3. Desnaturalice durante 3 minutos a 95 °C.
- 4. Efectúe una congelación inmediata colocando la placa sobre hielo durante 3 minutos.

Alternativamente puede utilizar el termociclador a 4 °C para enfriar la placa.

### Ejemplo para 16 capilares (ABI 3100)

1. Prepare una mezcla de formamida y de Matrix Standard BT5 (estándar de matriz BT5) según la tabla 13.

### Tabla 13. Preparación de la mezcla de formamida y de Matrix Standard BT5 para 16 capilares

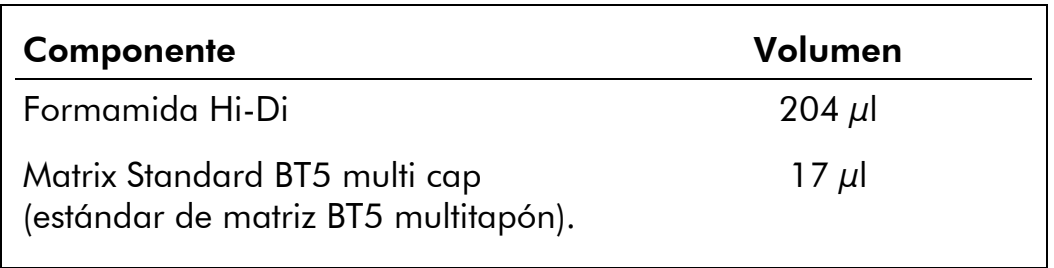

- 2. Cargue 12 μl de la mezcla en una placa de 96 pocillos; p. ej. en las posiciones A1–H1 y A2–H2.
- 3. Desnaturalice durante 3 minutos a 95 °C.

### 4. Efectúe una congelación inmediata colocando la placa sobre hielo durante 3 minutos.

Alternativamente puede utilizar el termociclador a 4 °C para enfriar la placa.

### Realización de un ciclo de calibración espectral

El archivo de parámetros para DyeSetG5 se debe modificar una vez para lograr una calibración correcta con el Data Collection Software versión 1.0.1 o 1.1.

### Parámetros espectrales

1. Para cambiar los ajustes en el archivo de parámetros acceda a la ubicación siguiente:

D:\AppliedBio\Support Files\Data Collection SupportFiles\CalibrationData\Spectral Calibration\ParamFiles

- 2. Seleccione "MtxSTD{Genescan SetG5}" para abrir el archivo PAR.
- 3. Cambie "ConditionBoundsRange" (rango límites condición) a [1.0, 20.0].
- 4. Si no se ha podido realizar la calibración, cambie también Sensitivity (sensibilidad) a 0.1 y Quality (calidad) a 0.8.
- 5. Seleccione "Save As" en el menú File y guarde el archivo de parámetros con un nuevo nombre, p. ej. MtxStd{Genescan SetG5 BT5}.par.

Nota: Utilice siempre este archivo de parámetros para los ciclos de calibración espectral con el Matrix Standard BT5 de QIAGEN.

### Editor de placas para la calibración espectral

- 1. Coloque la placa de 96 pocillos sobre la bandeja de automuestreo.
- 2. Ejecute el ABI PRISM 3100 Data Collection Software.
- 3. En Plate View (vista de placa), haga clic en "New" para abrir el cuadro de diálogo Plate Editor (editor de placas).
- 4. Introduzca un nombre para la placa.
- 5. Seleccione una Spectral Calibration (calibración espectral).
- 6. Seleccione "96-Well" (96 pocillos) como tipo de placa y haga clic en "Finish" (finalizar).

| Parámetro                          | <b>Ajustes</b>                     |
|------------------------------------|------------------------------------|
| "Sample Name" (nombre              | Introduzca el nombre de las        |
| de la muestra)                     | muestras de matriz                 |
| "Dye Set" (juego de<br>colorantes) | G <sub>5</sub>                     |
| "Spectral Run Module"              | "Default" (predeterminado) (p. ej. |
| (módulo de ciclo espectral)        | Spect36 POP4)                      |
| "Spectral Parameters"              | MtxStd{GeneScan SetG5 BT5}.par     |
| (parámetros espectrales)           | (parámetros previamente creados)   |

Tabla 14. Editor de placas para la calibración espectral

- 7. Haga clic en el encabezado de la columna para seleccionar la columna completa y seleccione "Fill Down" (rellenar) en el menú Edit (editar) para aplicar los datos a las muestras seleccionadas. Confirme haciendo clic en "OK".
- 8. Vincule la placa de reacción en la bandeja de automuestreo con la ID de placa creada e inicie el ciclo.
- 9. Cuando finalice el ciclo, compruebe en el cuadro de diálogo Spectral Calibration Result (resultado de calibración espectral) que todos los capilares hayan pasado con éxito la calibración (marca A).

Si determinados capilares presentan la marca "X", consulte el Manual de usuario del analizador genético ABI PRISM (*ABI PRISM Genetic Analyzer User's Manual*).

10. Haga clic en "OK" para confirmar la finalización del ciclo.

### Comprobación de la matriz

- 1. Seleccione "Display Spectral Calibration" (mostrar calibración espectral) en el menú Tools (herramientas) y después "Dye Set" y "G5" para revisar el perfil de calibración espectral para cada capilar.
- 2. El valor de calidad (valor Q) debe ser superior a 0,95 y el número de condición (valor C) debe situarse entre 1 y 20. Los dos valores se deben encontrar en el rango predeterminado.
- 3. Compruebe si existe una línea base plana en las muestras de matriz. Deben aparecer cinco picos con alturas de entre 1.000 y 5.000 UFR en cada muestra de matriz.

Nota: El rango óptimo es de 2.000 a 4.000 UFR.

- 4. Compare la nueva matriz con las muestras actuales. No deben existir picos de pequeña intensidad entre los grupos de colorantes (B, G, Y, R y O) con la nueva matriz.
- 5. Si ha fallado la calibración, siga las instrucciones de la sección "Parámetros espectrales" en la página 23.
- 6. Si todos los capilares han pasado la calibración, el último archivo de calibración para Dye Set G5 se deberá activar manualmente. Haga clic en "Set Active Spectral Calibration" (ajustar calibración espectral activa) en el menú Tools.
- 7. Cambie el nombre del archivo de calibración en Set Matrix Name (ajustar nombre de matriz) (p. ej. BT5\_Fecha de calibración).

### Preparación de las muestras

1. Prepare una mezcla de formamida y de estándar de tamaño de ADN según la tabla 15.

#### Tabla 15. Preparación de la mezcla de formamida y de estándar de tamaño de ADN

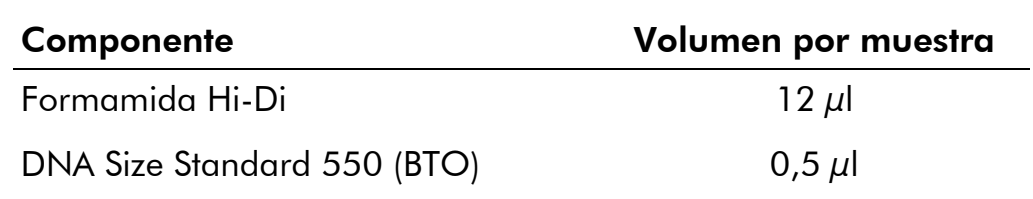

- 2. Para cada muestra que desee analizar, introduzca 12 μl de la mezcla en un tubo.
- 3. Añada 1 µl de producto de PCR o de escalera alélica (diluido si es necesario).
- 4. Desnaturalice durante 3 minutos a 95 °C.
- 5. Efectúe una congelación inmediata colocando la placa sobre hielo durante 3 minutos.

Alternativamente puede utilizar el termociclador a 4 °C para enfriar la placa.

6. Cargue las muestras en la bandeja.

Debido a que las inyecciones se realizan simultáneamente en todos los capilares, se deben pipetear 4 o 16 muestras sobre la placa de los analizadores de capilares múltiples. Si se analiza un número menor de muestras, las posiciones vacías se deben llenar con 12 μl de formamida Hi-Di.

Para asegurar una asignación alélica fiable en los analizadores de capilares múltiples, se deben ejecutar varias escaleras alélicas.

La temperatura ambiente puede influir en el rendimiento de los productos PCR en los instrumentos de capilares múltiples, pudiéndose producir sub-picos o picos dobles especialmente a temperaturas bajas. Asegúrese de mantener las condiciones ambientales recomendadas por el fabricante del instrumento.

### Configuración del software GeneScan

- 1. Edite el módulo de ciclo predeterminado en Dye Set G5 una vez para el primer ciclo. Seleccione "Module Editor" (editor de módulos) para abrir el cuadro de diálogo.
- 2. Seleccione el módulo de ciclo adecuado como plantilla para la tabla GeneScan (consulte la tabla 16).
- 3. Cambie Injection Voltage a 3 kV e Injection Time a 10 s.
- 4. Haga clic en "Save As" e introduzca el nombre del nuevo módulo (p. ej. 3kV\_10s\_500bp). Confirme haciendo clic en "OK".
- 5. Haga clic en "Close" (cerrar) para salir del "Run Module Editor" (editor de módulos de ciclo).

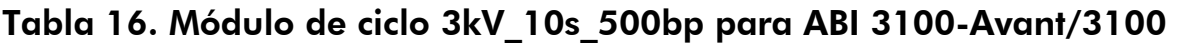

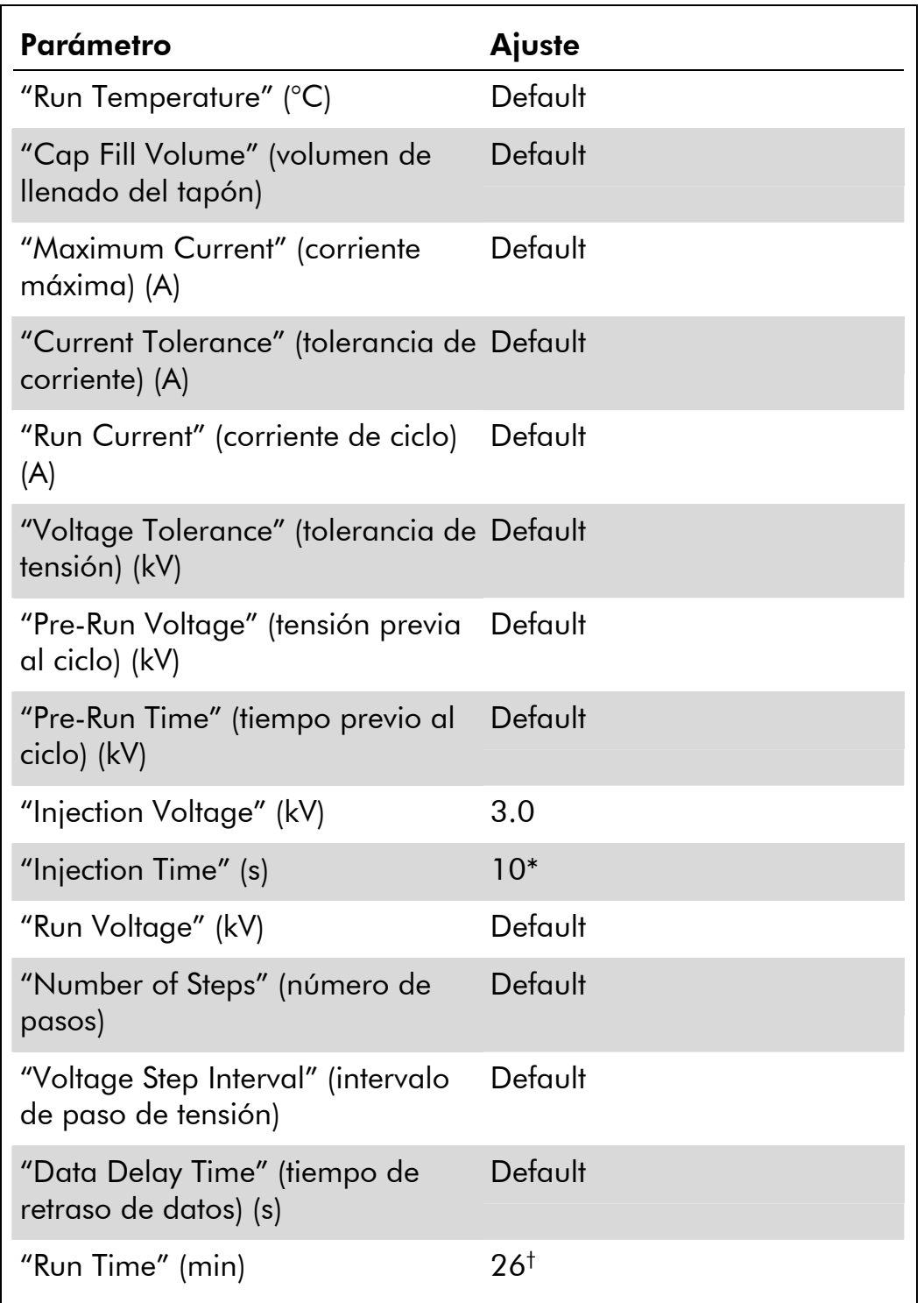

\* A diferencia de los ajustes predeterminados, el tiempo de inyección puede variar entre 1 y 20 s en función del tipo de muestra. Si se registran muestras con intensidades de señal muy elevadas, se puede seleccionar un tiempo de inyección más corto. Para muestras con un contenido bajo en ADN, puede ser necesario un tiempo de inyección de hasta 20 s.

† El tiempo de ciclo para Investigator ESSplex Plus se ha modificado para poder analizar fragmentos con longitudes de hasta 500 bp.

Inicio del ciclo

- 1. Coloque la placa de 96 pocillos preparada sobre la bandeja de automuestreo.
- 2. Ejecute el ABI PRISM 3100 Data Collection Software.
- 3. En Plate View, haga clic en "New" para abrir el cuadro de diálogo Plate Editor.
- 4. Introduzca un nombre para la placa.
- 5. Seleccione "GeneScan" como tipo de aplicación.
- 6. Seleccione "96-Well" como tipo de placa y haga clic en "Finish".

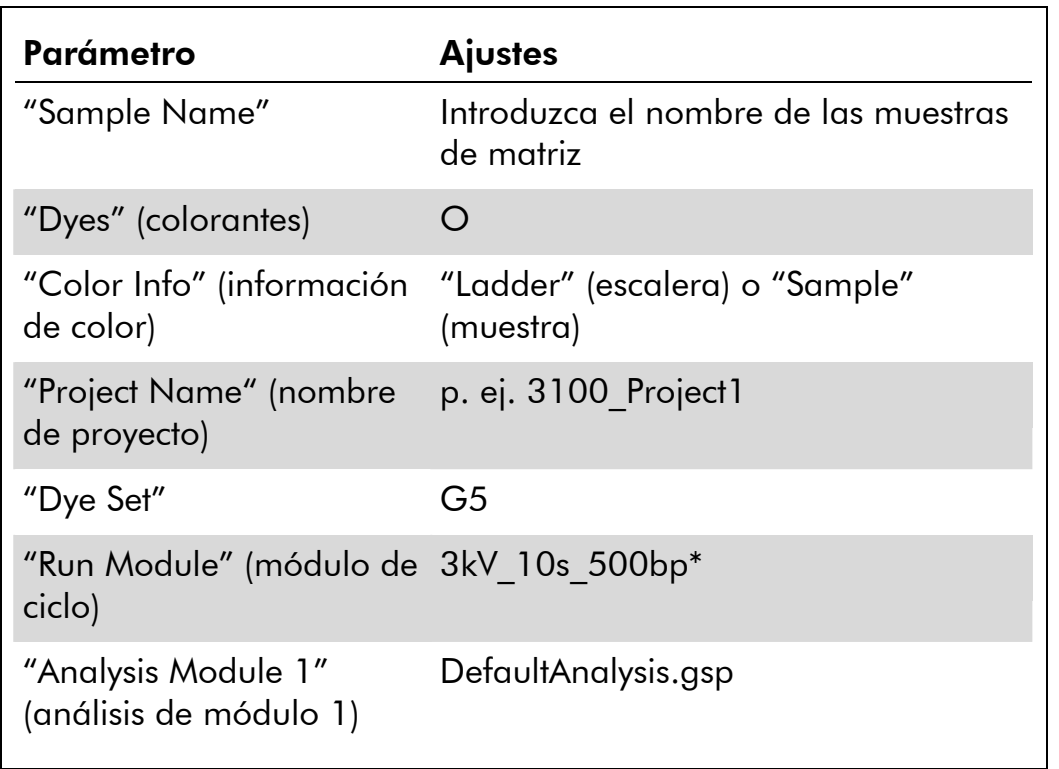

### Tabla 17. Ajustes en Plate Editor

\* Consulte la tabla 16, "Módulo de ciclo 3kV\_10s\_500bp para ABI 3100-Avant/3100".

- 7. Rellene la tabla en el Plate Editor y haga clic en "OK".
- 8. Haga clic en el encabezado de la columna para resaltar la columna completa y seleccione "Fill Down" en el menú "Edit" para aplicar los datos a las muestras seleccionadas.
- 9. Vincule la placa de reacción en la bandeja de automuestreo con la ID de placa creada e inicie el ciclo.
- 10. Cuando haya finalizado el ciclo, visualice los datos como "Color Data" (datos de color) en la "Array View" (vista de matriz) del 3100 Data Collection Software o como "Analyzed Sample Files" (archivos

### de muestra analizados) en D:/AppliedBio/3100/DataExtractor/ExtractRuns.

### Parámetros de análisis

La tabla 18 indica los parámetros de análisis recomendados.

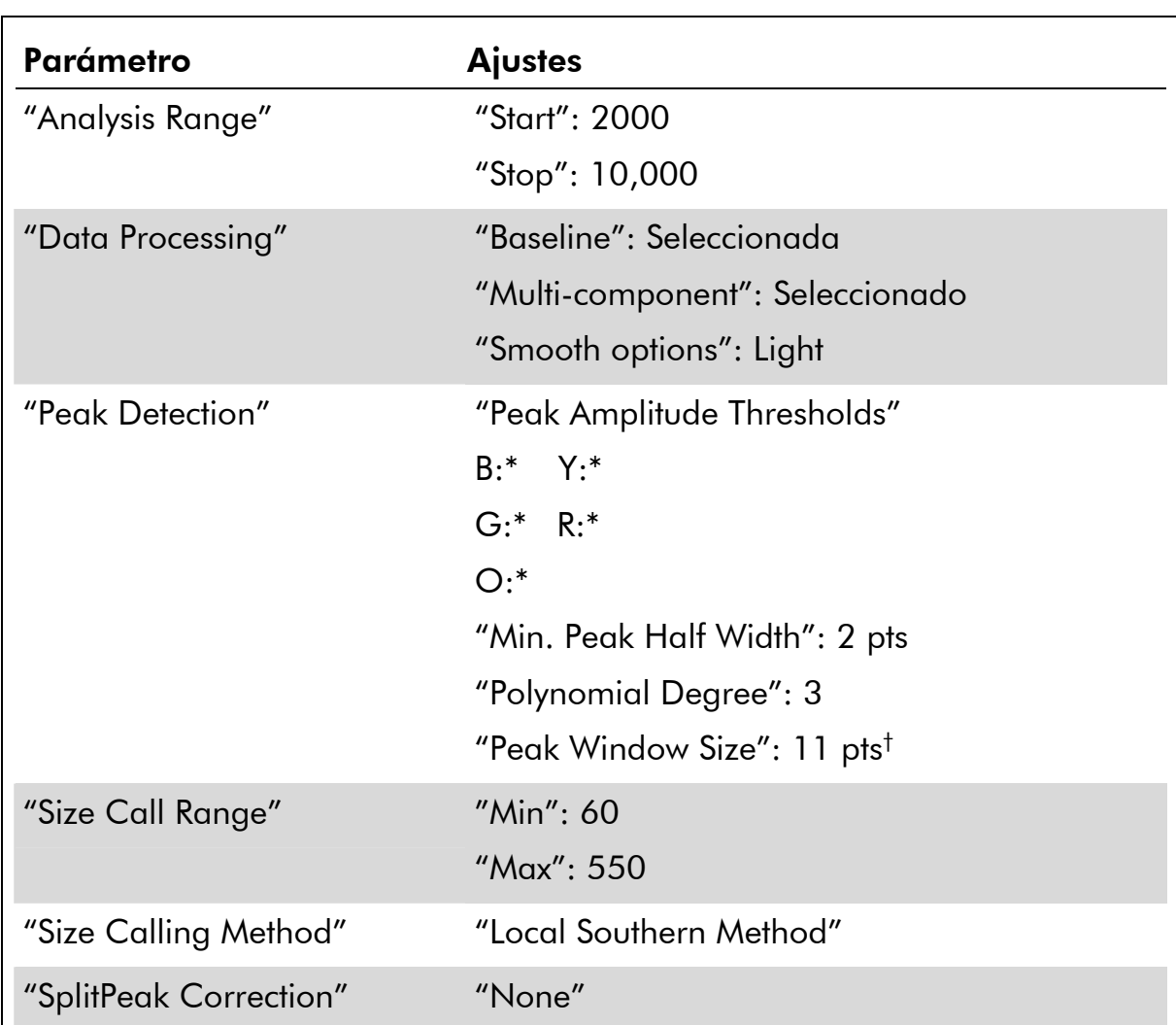

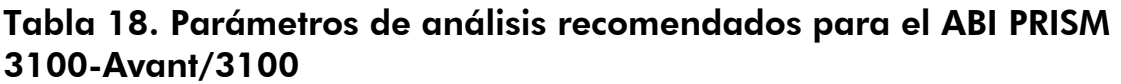

\* El umbral de amplitud de los picos (valor divisorio) corresponde a la altura del pico mínima que será detectada por el software GeneScan o GeneMapper ID. Normalmente, los umbrales se sitúan entre 50 y 200 UFR y deben ser determinados individualmente por el laboratorio. Recomendación: La altura del pico mínima debe ser 3 veces más alta que el ruido de fondo de la línea base.

† Solo el ajuste para Peak Window Size es diferente de los ajustes predeterminados de Applied Biosystems para el análisis IDH.

Nota: Para más información sobre la utilización de los archivos de plantillas recomendados (como parámetros de análisis), consulte la correspondiente guía de usuario de los "Investigator Template Files" (Genotyper, GeneMapper ID o GeneMapper ID-X).

### Protocolo: Electroforesis con el analizador genético ABI PRISM 3130/3130xl

Para obtener instrucciones detalladas sobre la configuración del instrumento, la calibración espectral o la aplicación del software ABI PRISM Data Collection Software versión 3.0 y el GeneMapper ID Software, consulte la Guía de primeros pasos de los analizadores genéticos ABI PRISM 3130/3130xl (*ABI PRISM 3100-Avant/3100 Genetic Analyzer User's Manual).*

El sistema con 4 capilares es el ABI 3130 y el sistema con 16 capilares es el ABI 3130xl.

El juego de filtros virtuales Any5Dye se utiliza para la aplicación combinada de las cinco etiquetas fluorescentes 6-FAM, BTG, BTY, BTR y BTO. Este estándar de matriz se conoce como BT5.

Los materiales necesarios para la electroforesis se indican en la tabla 19.

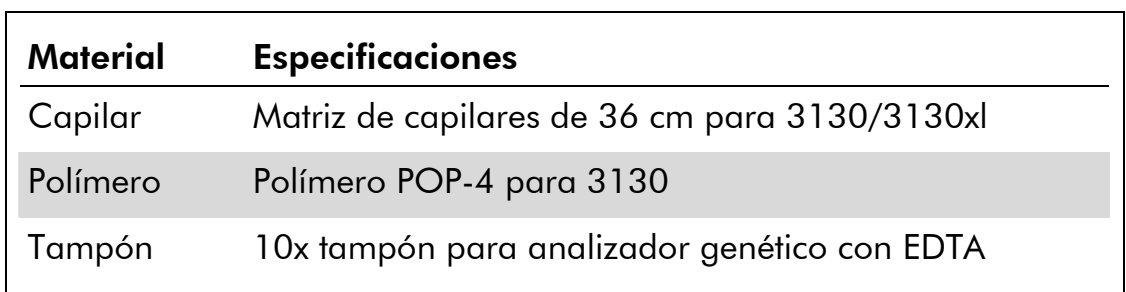

### Tabla 19. Materiales necesarios para la electroforesis

### Calibración espectral/Generación de la matriz

Antes de realizar un análisis del tamaño de los fragmentos de ADN es necesario realizar una calibración espectral con las cinco etiquetas fluorescentes 6-FAM, BTG, BTY, BTR y BTO para cada analizador. La calibración crea una matriz que se utiliza para corregir la superposición de los espectros de emisión de fluorescencia de los colorantes.

La calibración espectral incluye los pasos siguientes:

- Preparación de los estándares de la calibración espectral
- Carga de los estándares en la placa de reacción de 96 pocillos (una muestra por capilar)
- Creación del protocolo del instrumento para la calibración espectral ("Protocol Manager" [Administrador de protocolos])
- Definición de la composición de la placa en el editor de placas ("Plate Manager" [Administrador de placas])
- Realización de un ciclo de calibración espectral y comprobación de la matriz

### Preparación de los estándares de la calibración espectral

Ejemplo para 4 capilares (ABI 3130)

1. Prepare una mezcla de formamida y de Matrix Standard BT5 según la tabla 20.

Tabla 20. Preparación de la mezcla de formamida y de Matrix Standard BT5 para 4 capilares

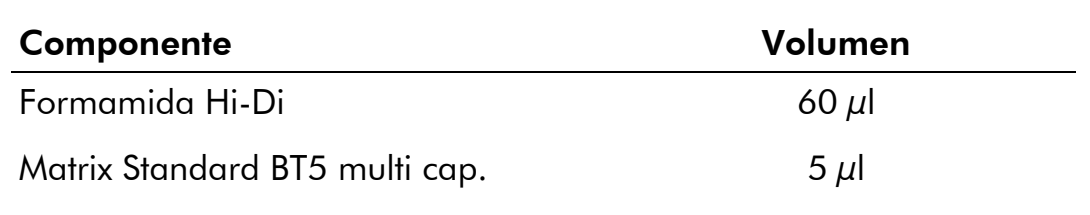

- 2. Cargue 12 μl de la mezcla en la placa de 96 pocillos; p. ej. en las posiciones A1–D1.
- 3. Desnaturalice durante 3 minutos a 95 °C.
- 4. Efectúe una congelación inmediata colocando la placa sobre hielo durante 3 minutos.

Alternativamente puede utilizar el termociclador a 4 °C para enfriar la placa.

### Ejemplo para 16 capilares (ABI 3100xl)

1. Prepare una mezcla de formamida y de Matrix Standard BT5 según la tabla 21.

### Tabla 21. Preparación de la mezcla de formamida y de Matrix Standard BT5 para 16 capilares

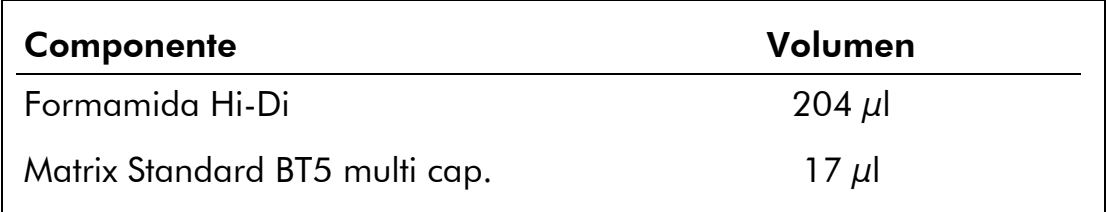

- 2. Cargue 12 μl de la mezcla en la placa de 96 pocillos, p. ej. en las posiciones A1–H1 y A2–H2.
- 3. Desnaturalice durante 3 minutos a 95 °C.
- 4. Efectúe una congelación inmediata colocando la placa sobre hielo durante 3 minutos.

Alternativamente puede utilizar el termociclador a 4 °C para enfriar la placa.

Realización de un ciclo de calibración espectral

- 1. Coloque la placa de 96 pocillos sobre la bandeja de automuestreo.
- 2. En el Protocol Manager del software de recopilación de datos, abra la ventana Instrument Protocol (protocolo del instrumento).
- 3. Haga clic en "New" para abrir el cuadro de diálogo Protocol Editor (editor de protocolos).
- 4. Rellene el cuadro de diálogo con los datos de la tabla 22 y haga clic en "OK".

| <b>Protocol Editor</b>                                       | <b>Ajustes</b>                                   |
|--------------------------------------------------------------|--------------------------------------------------|
| "Name" (nombre)                                              | "User" (usuario) (p. ej.<br>Spectral36 POP4 BT5) |
| "Type" (tipo)                                                | <b>SPECTRAL</b>                                  |
| "Dye Set"                                                    | Any5Dye                                          |
| "Polymer" (Polímero)                                         | "User" (p. ej. POP4)*                            |
| "Array Length" (longitud "User" (p. ej. 36cm)*<br>de matriz) |                                                  |
| "Chemistry" (química)                                        | "Matrix Standard"                                |
| "Run Module"                                                 | "Default" (p. ej. Spect36 POP4 1)*               |

Tabla 22. Protocolo del instrumento para la calibración espectral

\* Depende del tipo de polímero y de la longitud del capilar utilizado.

- 5. Haga clic en "New" en el Plate Manager del software de recopilación de datos para abrir el cuadro de diálogo New Plate (nueva placa).
- 6. Introduzca los datos de la tabla 23 y haga clic en "OK". Una nueva tabla se abre automáticamente en el Plate Editor (tabla 24).

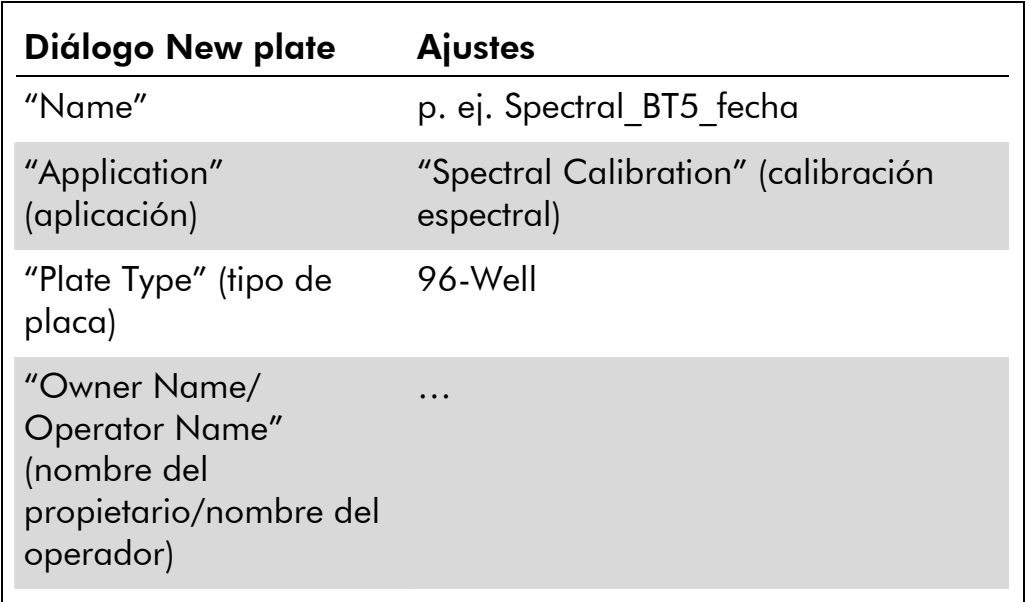

### Tabla 23. Plate Editor para la calibración espectral (I)

Tabla 24. Plate Editor para la calibración espectral (II)

| Parámetro              | <b>Ajustes</b>                                                                  |
|------------------------|---------------------------------------------------------------------------------|
| "Sample Name"          | Introduzca el nombre de las muestras de matriz                                  |
| "Priority" (prioridad) | p. ej. 100                                                                      |
|                        | "Instrument Protocol 1" Spectral 36 POP4 BT5 (ajuste anteriormente<br>descrito) |

- 7. Haga clic en el encabezado de la columna para seleccionar la columna completa y seleccione "Fill Down" (rellenar) en el menú "Edit" (editar) para aplicar los datos a las muestras seleccionadas. Confirme haciendo clic en "OK".
- 8. Vincule la placa de reacción en la bandeja de automuestreo con la ID de placa creada (posición A o B) e inicie el ciclo.

GA Instruments > ga3130 > 3130-1 > Spectral Viewer

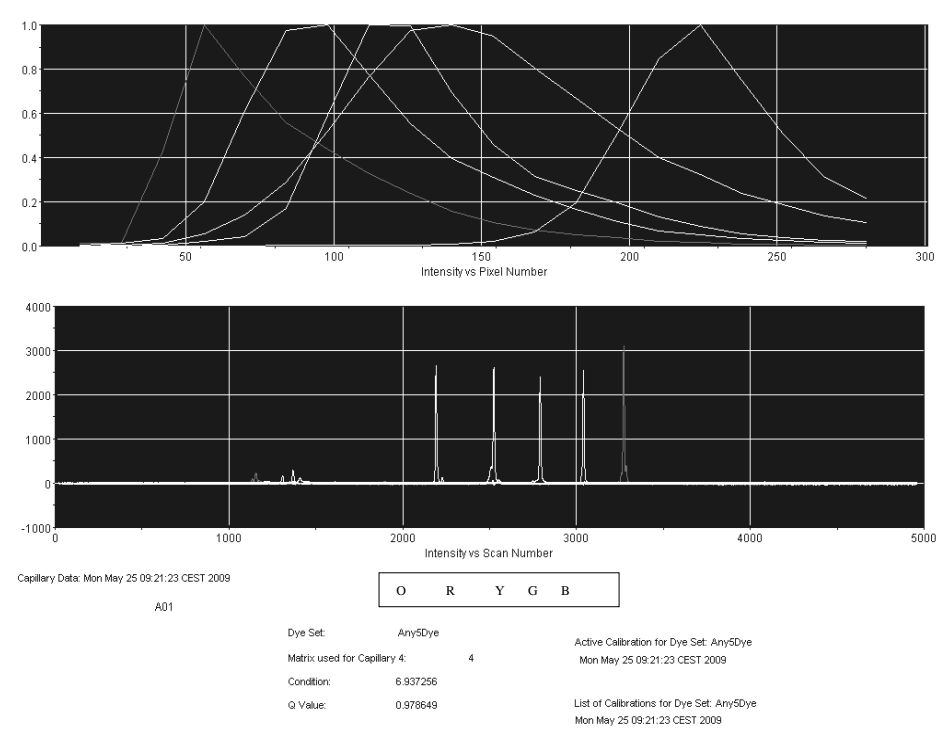

Electroferograma de la calibración espectral con estándar de matriz BT5 en un ABI 3130.

Comprobación de la matriz

- 1. El valor de calidad (valor Q) de cada capilar debe ser superior a 0,95 y el rango del número de condición (valor C) debe situarse entre 1 y 20.
- 2. Compruebe si existe una línea base plana en las muestras de matriz. Como se muestra en la figura de la página anterior, deben existir cinco picos con alturas de de aproximadamente entre 1.000 y 5.000 UFR en cada muestra de matriz.

Nota: El rango óptimo es de 2.000 a 4.000 UFR.

- 3. Compare la nueva matriz con las muestras actuales. No deben existir picos de pequeña intensidad entre los grupos de colorantes (B, G, Y, R, O) con la nueva matriz.
- 4. Si ha fallado la calibración, utilice los valores optimizados del Matrix Standard BT5 y repita el ciclo de calibración.
- 5. Si todos los capilares han pasado la prueba, el último archivo de calibración para el "Dye Set Any5Dye" se activará automáticamente en el "Spectral Viewer" (visor espectral). Cambie el nombre del archivo de calibración (p. ej. BT5\_Fecha de calibración).

### Preparación de las muestras

1. Prepare una mezcla de formamida y de estándar de tamaño de ADN según la tabla 25.

Tabla 25. Preparación de la mezcla de formamida y de estándar de tamaño de ADN

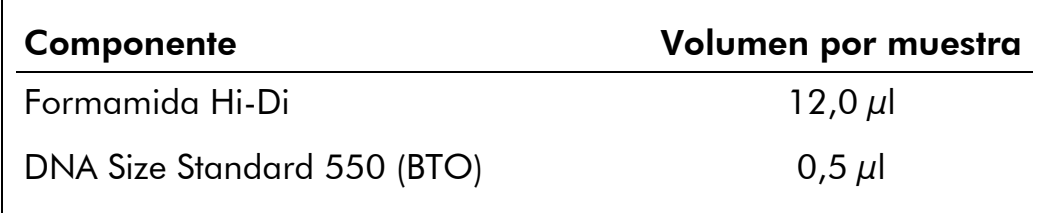

- 2. Para cada muestra que desee analizar, introduzca 12 μl de la mezcla en un tubo.
- 3. Añada 1 µl de producto de PCR o de escalera alélica (diluido si es necesario).
- 4. Desnaturalice durante 3 minutos a 95 °C.
- 5. Efectúe una congelación inmediata colocando la placa sobre hielo durante 3 minutos.

Alternativamente puede utilizar el termociclador a 4 °C para enfriar la placa.

6. Cargue las muestras en la bandeja.

Debido a que las inyecciones se realizan simultáneamente en todos los capilares, se deben pipetear 4 o 16 muestras sobre la placa de los analizadores de capilares múltiples. Si se analiza un número menor de muestras, las posiciones vacías se deben llenar con 12 μl de formamida Hi-Di.

Para asegurar una asignación alélica fiable en los analizadores de capilares múltiples, se deben ejecutar varias escaleras alélicas.

La temperatura ambiente puede influir en el rendimiento de los productos PCR en los instrumentos de capilares múltiples, pudiéndose producir sub-picos o picos dobles especialmente a temperaturas bajas. Asegúrese de mantener las condiciones ambientales recomendadas por el fabricante del instrumento.

### Configuración del software de recopilación de datos

7. Edite el Run Module una vez para el primer ciclo. En el Module Manager (administrador de módulos) del software de recopilación de datos, haga clic en "New" para abrir el cuadro de diálogo Run Module Editor.
- 8. Cambie Injection Voltage a 3 kV e Injection Time a 10 s (tabla 26).
- 9. Haga clic en "Save As", introduzca un nombre para el nuevo módulo de ciclo (p. ej. 3kV\_10s\_500bp) y confirme haciendo clic en "OK".
- 10. Haga clic en "Close" para salir del "Run Module Editor".

Nota: Modifique los ajustes predeterminados del módulo de ciclo en "HIDFragmentAnalysis36\_POP4\_1" tal como se muestra abajo.

| Parámetro                                                             | <b>Ajustes</b> |
|-----------------------------------------------------------------------|----------------|
| "Oven Temperature" (temperatura "Default"<br>del horno) (°C)          |                |
| "Poly Fill Volume" (volumen de<br>llenado polí)                       | "Default"      |
| "Current Stability" (estabilidad de "Default"<br>corriente) $(\mu A)$ |                |
| "Pre-Run Voltage" (kV)                                                | "Default"      |
| "Pre-Run Time" (s)                                                    | "Default"      |
| "Injection Voltage" (kV)                                              | 3.0            |
| "Injection Time" (s)                                                  | $10*$          |
| "Voltage Number of Steps"<br>(número de pasos de tensión)             | "Default"      |
| "Voltage Step Interval"                                               | "Default"      |
| "Data Delay Time" (s)                                                 | "Default"      |
| "Run Voltage" (kV)                                                    | "Default"      |
| "Run Time" (s)                                                        | $1560^{+}$     |

Tabla 26. Módulo de ciclo 3kV\_10s\_500bp para ABI 3130/3130xl

\* A diferencia de los ajustes predeterminados, el tiempo de inyección puede variar entre 1 y 20 s en función del tipo de muestra. Si se registran muestras con intensidades de señal muy elevadas, se puede seleccionar un tiempo de inyección más corto. Para muestras con un contenido bajo en ADN, puede ser necesario un tiempo de inyección de hasta 20 s.

† El tiempo de ciclo para Investigator ESSplex Plus se ha modificado para poder analizar fragmentos con longitudes de hasta 500 bp.

# Inicio del ciclo

1. Coloque la placa de 96 pocillos preparada sobre la bandeja de automuestreo.

- 2. Abra el "Protocol Manager" del software de recopilación de datos.
- 3. Haga clic en "New" en la ventana "Instrument Protocol" para abrir el cuadro de diálogo "Protocol Editor" e introduzca los datos en la tabla 27.
- 4. Haga clic en "OK" para salir del "Protocol Editor".

| <b>Protocol Editor</b> | <b>Ajustes</b>       |
|------------------------|----------------------|
| "Name"                 | Run36 POP4 BT5 26min |
| "Type"                 | <b>REGULAR</b>       |
| "Run Module"*          | 3kV 10s 500bp        |
| "Dye Set"              | Any5Dye              |

Tabla 27. Ajustes en el "Instrument Protocol"

\* Consulte la tabla 26, "Módulo de ciclo 3kV\_10s\_500bp para ABI 3130/3130xl".

- 5. Antes de cada ciclo se debe crear una definición de la placa. En el Plate Manager del software de recopilación de datos, haga clic en "New" para abrir el cuadro de diálogo "New Plate".
- 6. Introduzca la información en la tabla 28.

Tabla 28. "Plate Editor" de GeneMapper (I)

| <b>Protocol Editor</b>                | <b>Ajustes</b>                         |
|---------------------------------------|----------------------------------------|
| "Name"                                | p. ej. Placa BT5 Fecha                 |
| "Application"                         | Seleccione la aplicación<br>GeneMapper |
| "Plate Type"                          | 96-Well                                |
| "Owner Name/<br><b>Operator Name"</b> | $\cdots$                               |

- 7. Haga clic en "OK" y se abrirá automáticamente una nueva tabla en el "Plate Editor" (tabla 29).
- 8. Haga clic en el encabezado de la columna para seleccionar la columna completa. Seleccione "Fill Down" en el menú Edit para aplicar la información a todas las muestras seleccionadas. Haga clic en "OK".

9. En el "Run Scheduler" (planificador de ciclos), haga clic en "Find All" (buscar todos) y seleccione "Link" (vínculo) para vincular la placa de reacción en la bandeja de automuestreo con el nuevo registro de placa creado (posición A o B).

| <b>Parámetro</b>                                  | <b>Ajustes</b>                                          |
|---------------------------------------------------|---------------------------------------------------------|
| "Sample Name"                                     | Introduzca el nombre para las muestras                  |
| "Priority"                                        | p. ej. 100 (predeterminado)                             |
| "Sample Type" (tipo de<br>muestra)                | "Sample" o "Allelic Ladder" (escalera alélica)          |
| "Size Standard"                                   | p. ej. SST-BTO 60-500bp                                 |
| "Panel" (grupo)                                   | p. ej. ESSplex Panels                                   |
| "Analysis Method"<br>(método de análisis)         | p. ej. Analysis HID 3130                                |
| "Snp Set" (juego SNP)                             |                                                         |
| "User-defined" (definido –<br>por el usuario) 1-3 |                                                         |
| "Results Group 1"<br>(grupo de resultados 1)      | (Seleccione el grupo de resultados)                     |
| "Instrument Protocol 1"                           | Run36 POP4 BT5 26min (ajuste anteriormente<br>descrito) |

Tabla 29. "Plate Editor" de GeneMapper (II)

### 10. Inicie el ciclo.

- 11. Durante el ciclo, visualice el "Error Status" (estado de error) en el "Event Log" (registro de eventos) o examine la calidad de los datos sin procesar para cada capilar en el "Capillaries Viewer" (visor de capilares) o en el "Cap/Array Viewer" (visor de tapones/matrices).
- 12. Visualice un resumen de los datos en el "Run History" (historial de ciclos) o en el "Cap/Array Viewer" del software de recopilación de datos.

Los datos del ciclo se guardan en la carpeta de ciclo del grupo de resultados anteriormente seleccionado.

# Parámetros de análisis/Método de análisis

La tabla 30 indica los parámetros de análisis recomendados en la hoja de trabajo Peak Detector (detector de picos).

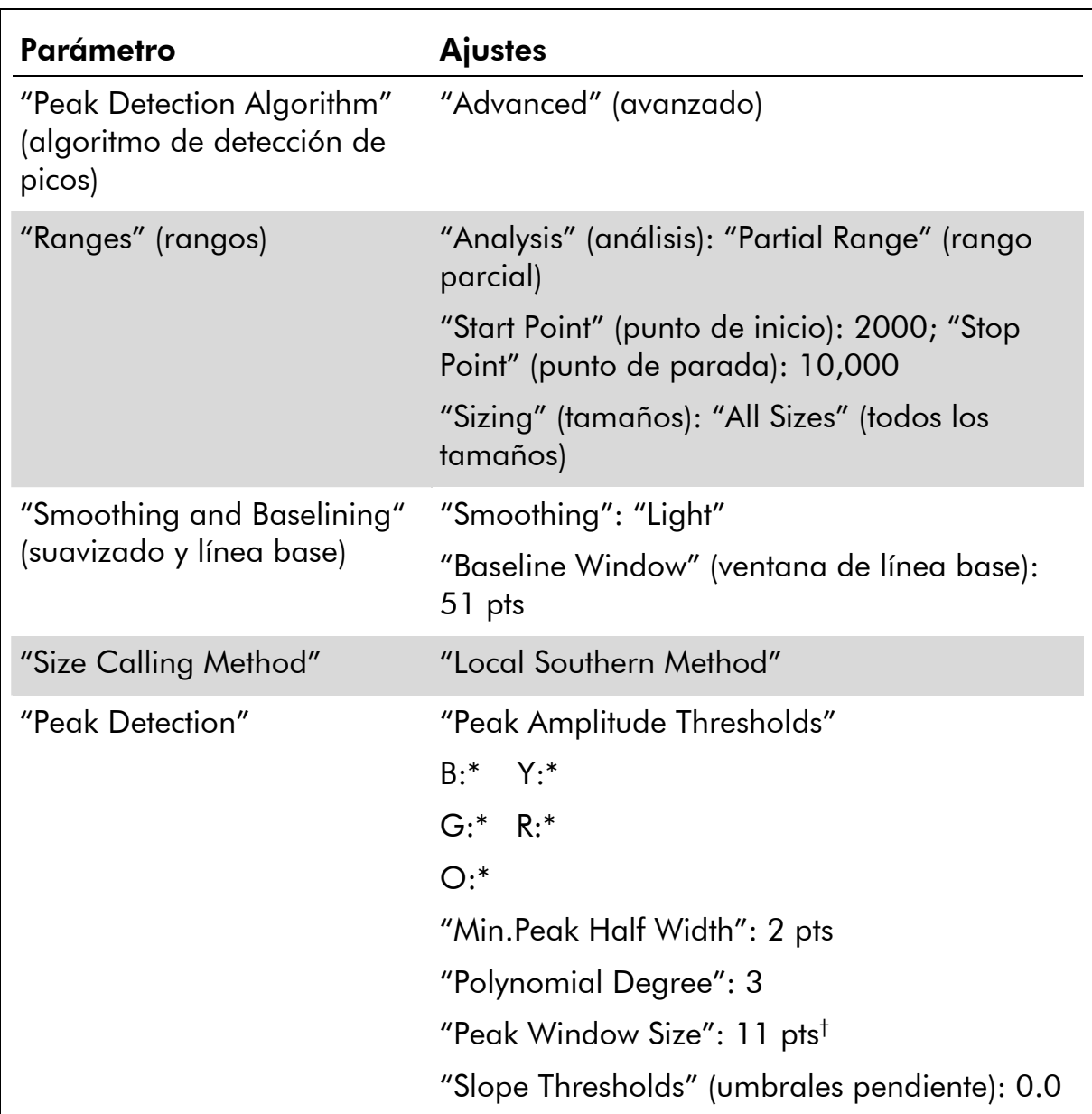

### Tabla 30. Ajustes recomendados para el ABI PRISM 3130/3130xl

\* El umbral de amplitud de los picos (valor divisorio) corresponde a la altura del pico mínima que será detectada por el software GeneMapper ID. Normalmente, los umbrales se sitúan entre 50 y 200 UFR y deben ser determinados individualmente por el laboratorio. Recomendación: La altura del pico mínima debe ser 3 veces más alta que el ruido de fondo de la línea base.

† Solo el ajuste para Peak Window Size es diferente de los ajustes predeterminados de Applied Biosystems para el análisis IDH.

Nota: Para más información sobre la utilización de los archivos de plantillas recomendados (como parámetros de análisis), consulte la correspondiente guía de usuario de los "Investigator Template Files" (Genotyper, GeneMapper ID o GeneMapper ID-X).

# Protocolo: Electroforesis con el analizador genético 3500/3500xL de Applied Biosystems

Para obtener instrucciones detalladas sobre la configuración del instrumento, la calibración espectral o la aplicación del software Applied Biosystems 3500 Series Data Collection Software versión 1.0 y el GeneMapper ID-X Software versión 1.2, consulte la Guía de usuario para los analizadores genéticos 3500/3500xL de Applied Biosystems (*Applied Biosystems 3500/3500xL Genetic Analyzers User Guide).*

El sistema con 8 capilares es el AB 3500 y el sistema con 24 capilares es el AB 3500xL.

El juego de filtros virtuales AnyDye se utiliza para la aplicación combinada de las cinco etiquetas fluorescentes 6-FAM, BTG, BTY, BTR y BTO. Este estándar de matriz se conoce como BT5.

Los materiales necesarios para la electroforesis se indican en la tabla 31.

| Material | <b>Especificaciones</b>                                          |
|----------|------------------------------------------------------------------|
| Capilar  | Matriz de 36 cm para 3500/3500xL                                 |
| Polímero | POP-4 para 3500/3500xL                                           |
| Tampón   | 10x tampón para analizador genético con EDTA<br>para 3500/3500xL |

Tabla 31. Materiales necesarios para la electroforesis

# Calibración espectral/Generación de la matriz

Antes de realizar un análisis del tamaño de los fragmentos de ADN es necesario realizar una calibración espectral con las cinco etiquetas fluorescentes 6-FAM, BTG, BTY, BTR y BTO para cada analizador (tabla 32). La calibración crea una matriz que se utiliza para corregir la superposición de los espectros de emisión de fluorescencia de los colorantes.

La calibración espectral incluye los pasos siguientes:

- **Preparación del instrumento**
- **Preparación del juego de colorantes BT5**
- Preparación de la placa de calibración estándar
- Preparación y carga de la placa en el instrumento
- **Realización de un ciclo de calibración espectral**
- **Comprobación de la matriz**

### Preparación del instrumento

Antes de la calibración espectral, asegúrese de que se haya realizado una calibración espacial. Este proceso se describe en detalle en la Guía de usuario de los analizadores genéticos 3500/3500xL de Applied Biosystems (*Applied Biosystems 3500/3500xL Genetic Analyzers User Guide*).

| Color        | Estándar de matriz |
|--------------|--------------------|
| Azul $(B)$   | 6-FAM              |
| Verde (G)    | <b>BTG</b>         |
| Amarillo (Y) | <b>BTY</b>         |
| Rojo (R)     | <b>BTR</b>         |
| Naranja (O)  | <b>RTO</b>         |

Tabla 32. Las cinco etiquetas fluorescentes de BT5

### Preparación del juego de colorantes BT5

- 1. Antes de la calibración espectral deberá preparar un juego de colorantes para el Matrix Standard BT5. Para crear un nuevo juego de colorantes, acceda a "Library" (biblioteca) y seleccione "Analyze" (analizar), seguido de "Dye Sets" (juegos de colorantes) y haga clic en "Create" (crear).
- 2. Introduzca un "Dye Set Name" (nombre de juego de colorantes), p. ej. BT5.
- 3. Seleccione "Matrix Standard" como producto químico y "AnyDye Template" (plantilla AnyDye) como plantilla del juego de colorantes.
- 4. Desactive "Purple" (púrpura) en el campo "Arrange Dyes" (organizar colorantes). Asegúrese de que todos los demás colores estén activados.
- 5. En "Calibration Peak Order" (orden de picos de calibración) se deben organizar los colores de la forma siguiente: 5 – azul, 4 – verde, 3 – amarillo, 2 – rojo y 1 – naranja.
- 6. No modifique los ajustes de "Parameter" (parámetro).
- 7. Haga clic en "Save" (guardar) para confirmar los cambios.

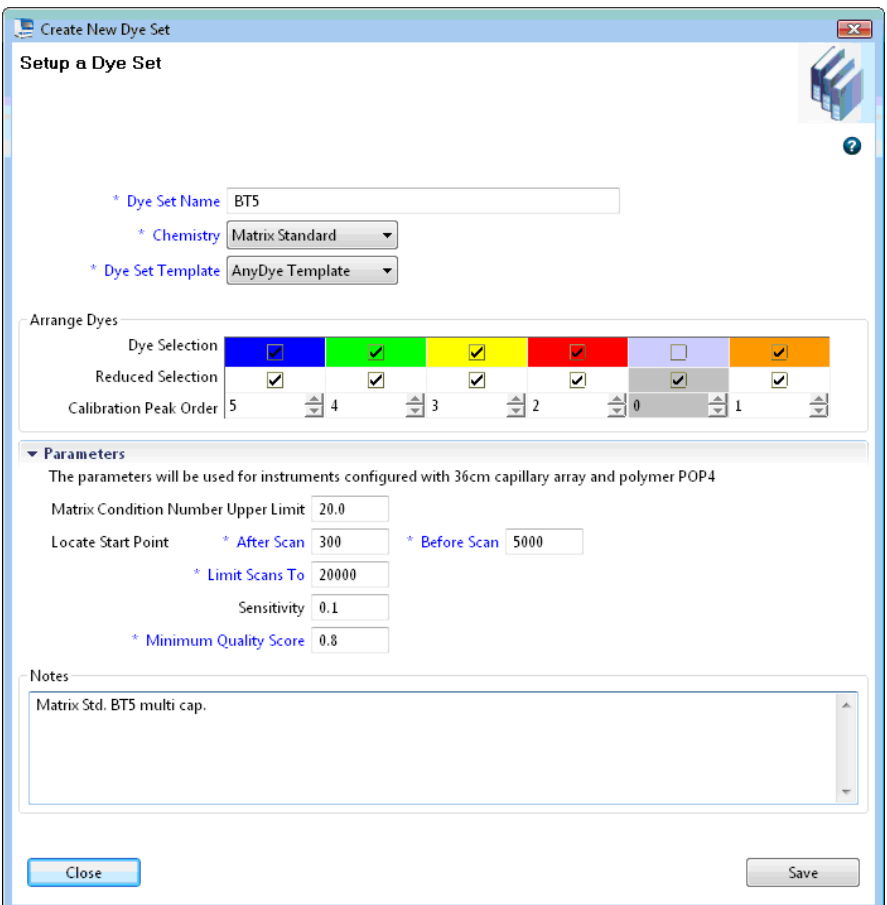

Preparación del juego de colorantes BT5.

Preparación de la placa de calibración estándar

Ejemplo para 8 capilares (AB 3500)

1. Prepare una mezcla de formamida y de Matrix Standard BT5 según la tabla 33.

Tabla 33. Preparación de la mezcla de formamida y de Matrix Standard BT5 para 8 capilares

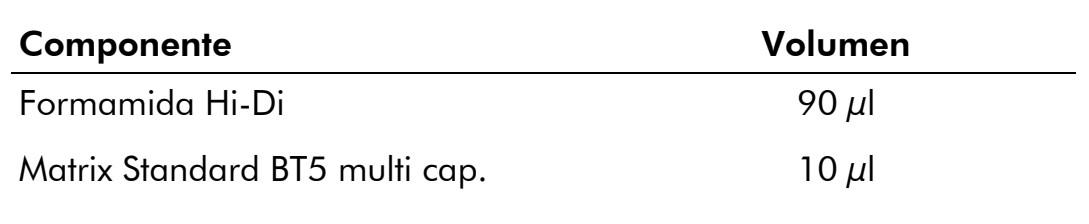

- 2. Cargue 10 μl de la mezcla en una placa de 96 pocillos; p. ej. en las posiciones A1–H1.
- 3. Desnaturalice durante 3 minutos a 95 °C.
- 4. Efectúe una congelación inmediata colocando la placa sobre hielo durante 3 minutos.

Alternativamente puede utilizar el termociclador a 4 °C para enfriar la placa.

## Ejemplo para 24 capilares (AB 3500xL)

1. Prepare una mezcla de formamida y de Matrix Standard BT5 según la tabla 34.

Tabla 34. Preparación de la mezcla de formamida y de Matrix Standard BT5 para 24 capilares

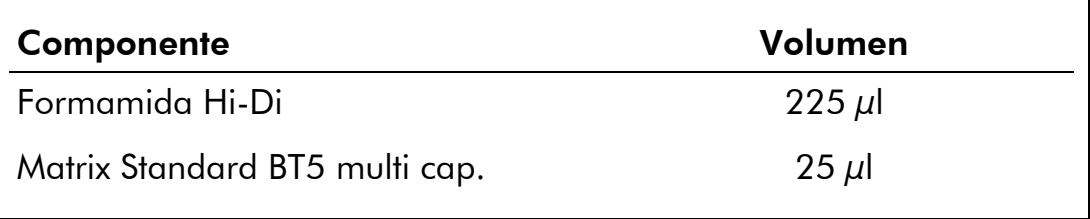

- 2. Cargue 10 μl de la mezcla en una placa de 96 pocillos; p. ej. en las posiciones A1–H1, A2–H2 y A3–H3. Si utiliza una placa de 384 pocillos, cargue 10 μl de las mezclas en las columnas 1, 3 y 5 en las filas A, C, E, G, I, K, M y O.
- 3. Desnaturalice durante 3 minutos a 95 °C.
- 4. Efectúe una congelación inmediata colocando la placa sobre hielo durante 3 minutos.

Alternativamente puede utilizar el termociclador a 4 °C para enfriar la placa.

### Preparación y carga de la placa en el instrumento

Los pasos necesarios se describen en detalle en la Guía de usuario de los analizadores genéticos 3500/3500xL de Applied Biosystems (*Applied Biosystems 3500/3500xL Genetic Analyzers User Guide*)*.*

### Realizar un ciclo de calibración espectral

Cuando haya colocado las placas multipocillo que contienen la mezcla de calibración espectral en la bandeja de automuestreo, puede iniciar la calibración espectral.

- 1. Para acceder a la pantalla Spectral Calibration, seleccione "Maintenance" (mantenimiento) en el "Dashboard" (pantalla de menús) del software de recopilación de datos de la serie 3500.
- 2. Se debe especificar el número de pocillos en la placa de calibración espectral y su localización en el instrumento.
- 3. Seleccione "Matrix Standard" como estándar de los productos químicos y "BT5" para el juego de colorantes.
- 4. (Opcional) Active "Allow Borrowing" (permitir préstamo).
- 5. Haga clic en "Start Run" (iniciar ciclo).

# Comprobación de la matriz

Haga clic en un capilar de la tabla para visualizar los resultados de cada capilar (datos espectrales, valor de calidad y número de condición) debajo de la tabla de resultados del ciclo.

- El valor de calidad (valor Q) de cada capilar debe ser superior a 0,8 y el rango del número (valor C) debe situarse entre 1 y 20.
- **Compruebe las muestras de matriz con respecto a una línea base plana.** Como se muestra en la figura (página siguiente), deben existir cinco picos con alturas de aproximadamente entre 1.000 y 5.000 UFR para cada muestra de matriz (Nota: El rango óptimo es de 2.000 a 4.000 UFR).

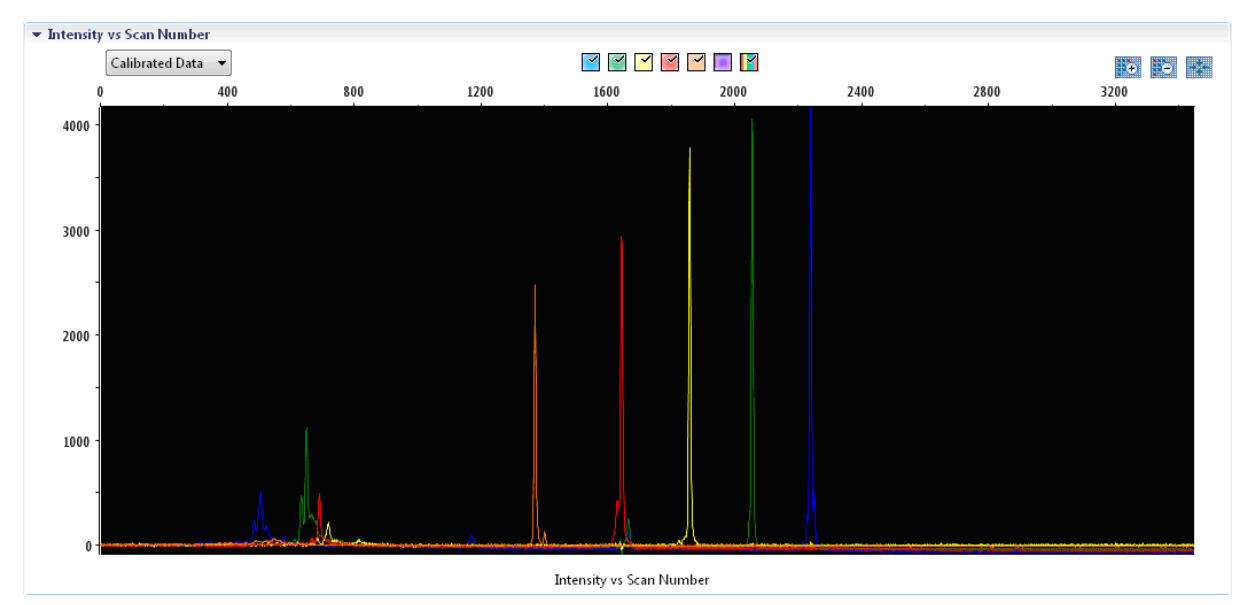

Electroferograma de la calibración espectral del estándar de matriz BT5 en un AB 3500.

Si se ha finalizado una calibración espectral con éxito, la fila "Overall" (general) muestra resultados verdes. Si la fila "Overall" muestra resultados rojos, consulte la sección de "Resolución de problemas relativos a la

calibración espectral" de la Guía de usuario de los analizadores genéticos 3500/3500xL de Applied Biosystems.

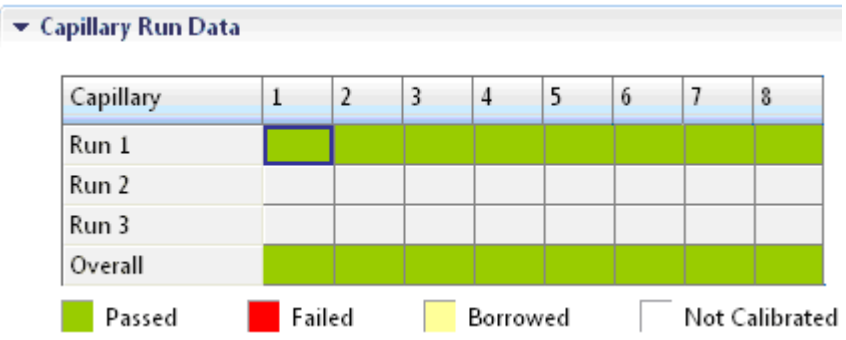

#### Ejemplo de una calibración espectral correcta del estándar de matriz BT5 para todos los capilares con un AB 3500.

Seleccione y visualice para cada capilar los datos espectrales y sin procesar. Compruebe si los datos cumplen los criterios siguientes:

- El orden de los picos en el perfil espectral de izquierda a derecha es naranja-rojo-amarillo-verde-azul
- No aparecen picos extraños en el perfil de datos sin procesar
- La morfología de los picos en el perfil espectral no muestra superposiciones, caídas ni otras irregularidades destacadas. Se deben visualizar picos separados y bien diferenciados

Si los datos para todos los capilares cumplen los criterios anteriores, haga clic en "Accept Results" (aceptar resultados). Si un dato de cualquier capilar no cumple los criterios anteriores, haga clic en "Reject Results" (rechazar resultados) y consulte la sección de "Resolución de problemas relativos a la calibración espectral" de la Guía de usuario de los analizadores genéticos 3500/3500xL de Applied Biosystems.

### Preparación de las muestras

1. Prepare una mezcla de formamida y de estándar de tamaño de ADN según la tabla 35.

### Tabla 35. Preparación de la mezcla de formamida y de estándar de tamaño de ADN

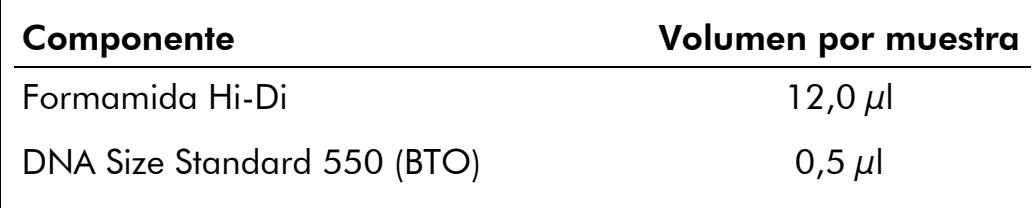

- 2. Para cada muestra que desee analizar, introduzca 12 μl de la mezcla en un tubo.
- 3. Añada 1 µl de producto de PCR o de escalera alélica (diluido si es necesario).
- 4. Desnaturalice durante 3 minutos a 95 °C.
- 5. Efectúe una congelación inmediata colocando la placa sobre hielo durante 3 minutos.

Alternativamente puede utilizar el termociclador a 4 °C para enfriar la placa.

6. Cargue las muestras en la bandeja.

Debido a que las inyecciones se realizan simultáneamente en todos los capilares, se deben pipetear 8 o 24 muestras sobre la placa de los analizadores de capilares múltiples. Si se analiza un número menor de muestras, las posiciones vacías se deben llenar con 12 μl de formamida Hi-Di.

Para asegurar una asignación alélica fiable en los analizadores de capilares múltiples, inyecte una escalera alélica para cada juego de 24 muestras:

- Instrumentos de 8 capilares: Una escalera alélica por cada 3 inyecciones
- Instrumentos de 24 capilares: Una escalera alélica por cada inyección

La temperatura ambiente puede influir en el rendimiento de los productos PCR en los instrumentos de capilares múltiples, pudiéndose producir sub-picos o picos dobles especialmente a temperaturas bajas. Asegúrese de mantener las condiciones ambientales recomendadas por el fabricante del instrumento.

# Configuración de un ciclo

Si utiliza por primera vez el kit Investigator ESSplex Plus en un analizador genético 3500 de Applied Biosystems, deberá configurar primero varios protocolos:

- **E** "Instrument Protocol"
- "Size Standard"
- **T** "QC Protocol" (protocolo de control de calidad)
- "Assay" (ensayo)

Todos los protocolos se pueden configurar mediante el Dashboard del software de recopilación de datos de la serie 3500.

- 1. Para configurar el Instrument Protocol, acceda a "Library" y seleccione "Analyze", seguido de "Instrument Protocols" (protocolos de instrumento) y haga clic en "Create".
- 2. Los parámetros en la tabla 36 se deben introducir o seleccionar.

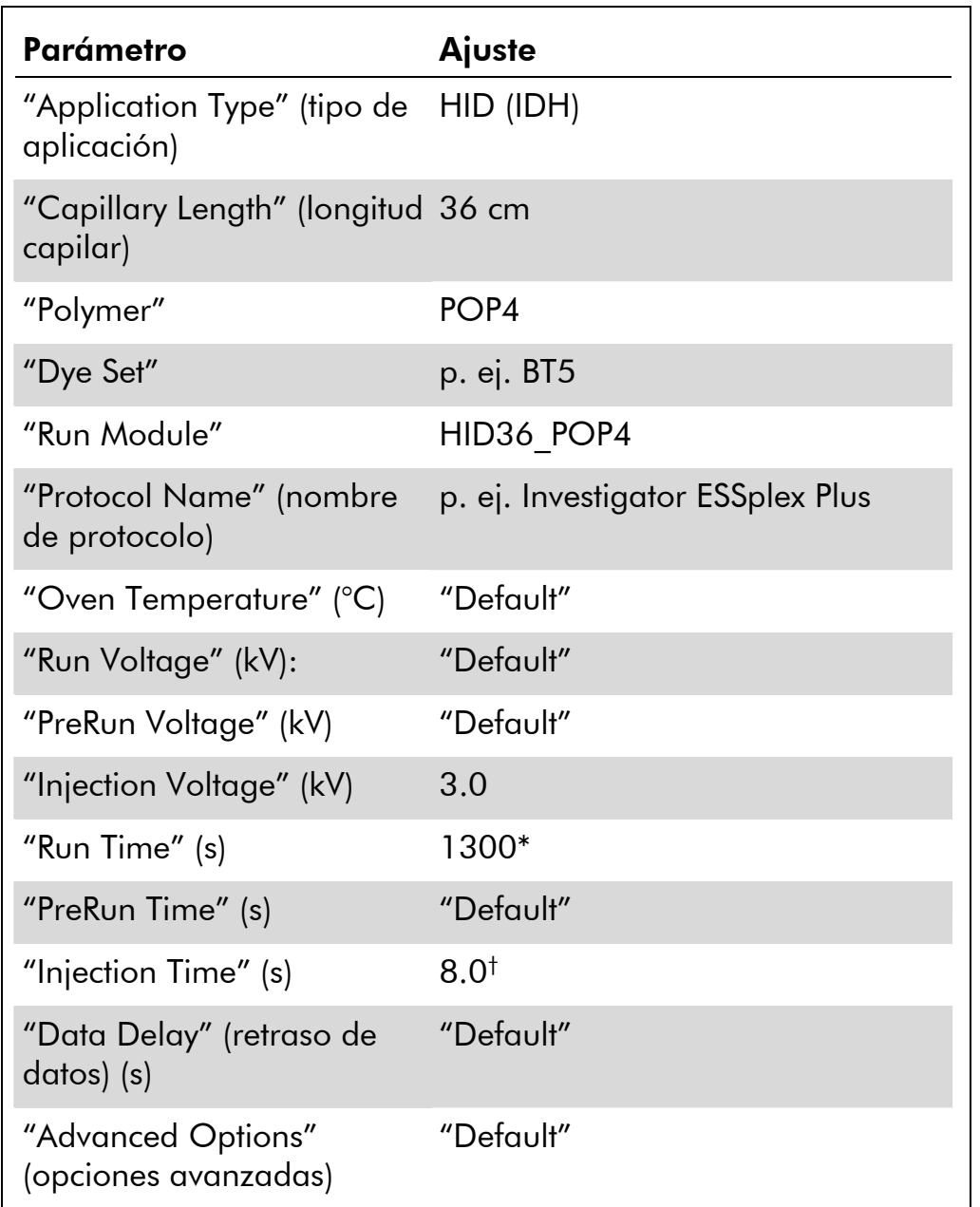

## Tabla 36. Parámetros del Instrument Protocol para AB 3500

\* En función de las condiciones del análisis, el tiempo de ciclo para Investigator ESSplex Plus se ha modificado para poder analizar fragmentos con longitudes de hasta 500 bp.

 $^{\circ}$  A diferencia de los ajustes predeterminados, el tiempo de inyección puede variar entre 1 y 20 s en función del tipo de muestra. Si se registran muestras con intensidades de señal muy elevadas, se puede seleccionar un tiempo de inyección más corto. Para muestras con un contenido bajo en ADN, puede ser necesario un tiempo de inyección de hasta 20 s.

- 3. Haga clic en "Save" para confirmar los cambios.
- 4. Para configurar el "Size Standard", acceda a "Library" y seleccione "Analyze", seguido de "Size Standards" (estándares de tamaño) y haga clic en "Create".

### 5. Los parámetros en la tabla 37 se deben introducir o seleccionar.

El DNA Size Standard 550 (BTO) se debe utilizar con las siguientes longitudes de fragmentos: 60, 80, 90, 100, 120, 140, 160, 180, 200, 220, 240, 250, 260, 280, 300, 320, 340, 360, 380, 400, 425, 450, 475, 500, 525 y 550 bp.

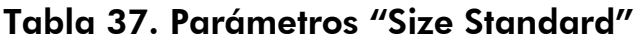

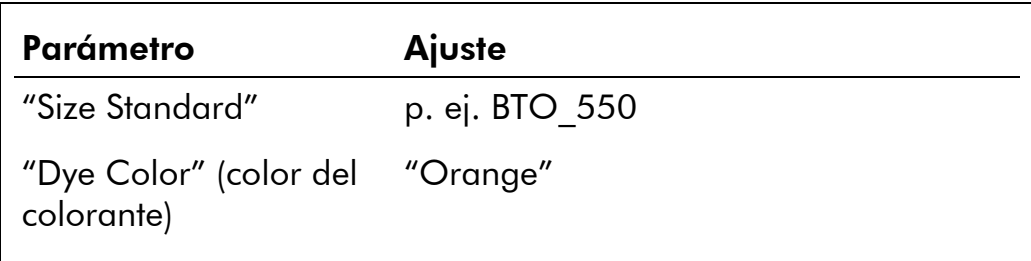

- 6. Haga clic en "Save" para confirmar los cambios.
- 7. Para configurar el QC Protocol, acceda a "Library" y seleccione "Analyze", seguido de "QC Protocols" (protocolos de control de calidad) y haga clic en "Create".
- 8. Los parámetros en la tabla 38 se deben introducir o seleccionar.

Tabla 38. Parámetros de QC Protocol

| Parámetro       | Ajuste                        |
|-----------------|-------------------------------|
| "Protocol Name" | p. ej. BTO 550                |
| "Size Standard" | SST-BTO 60-500bp (del paso 4) |
| "Sizecaller"    | SizeCollect v1.1.0            |

9. Acceda a "Analysis Settings" (configuración de análisis), seguido de "Peak Amplitude Threshold" y desactive "Purple". Asegúrese de que todos los demás colores estén activados.

Todos los demás ajustes deben permanecer ajustados en "Default".

- 10. Haga clic en "Save" para confirmar los cambios.
- 11. Para configurar un Assay, acceda a "Library" y seleccione "Manage" (administrar), seguido de "Assays" (ensayos) y haga clic en "Create".

### 12. Para analizar fragmentos Investigator ESSplex Plus se deben seleccionar los parámetros en la tabla 39.

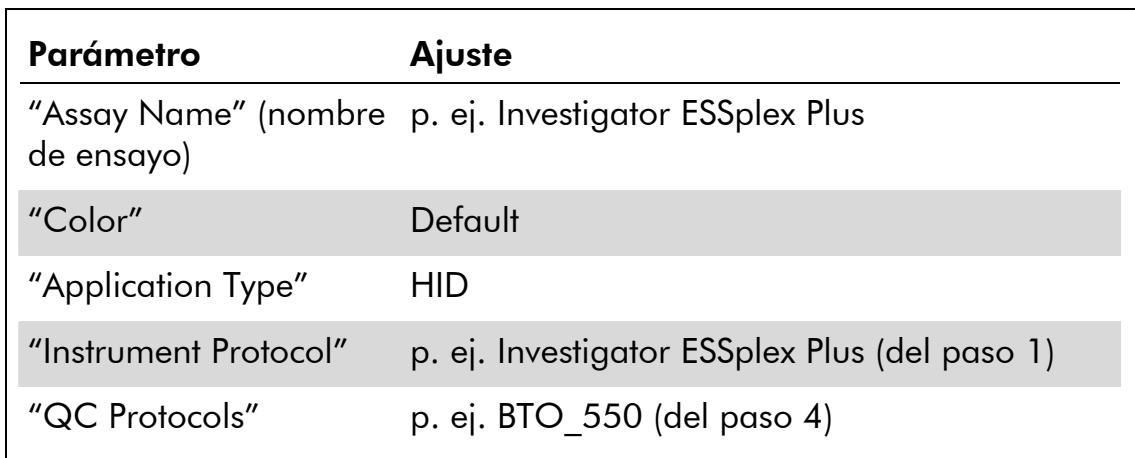

### Tabla 39. Parámetros de ensayo

### 13. Haga clic en "Save" para confirmar los cambios.

### Inicio del ciclo

- 1. En el "Dashboard", haga clic en "Create New Plate" (crear nueva placa).
- 2. Acceda a "Define Plate Properties" (definir propiedades de placa) y seleccione "Plate Details" (detalles de placa). Seleccione o introduzca los parámetros en la tabla 40.

### Tabla 40. Propiedades de Plate

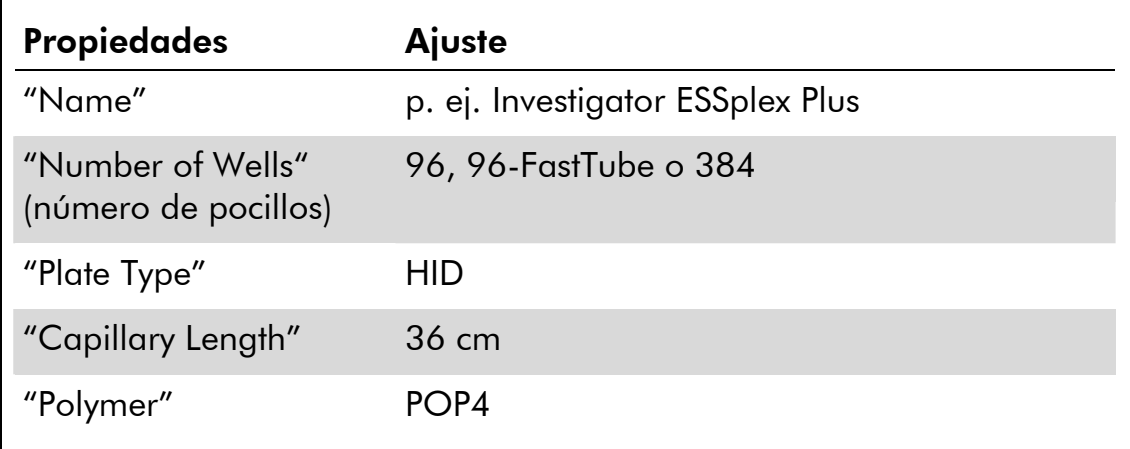

### 3. Haga clic en "Assign Plate Contents" (asignar contenidos de placas) para confirmar los cambios.

- 4. Introduzca el nombre de placa designado en cada pocillo que contenga una muestra o una escalera alélica. De este modo se identificarán las posiciones de los pocillos de cada muestra para la recopilación y el procesamiento de los datos.
- 5. Seleccione el ensayo correcto para el análisis. Si ha seguido los pasos indicados en "Configuración del ciclo", este será Investigator ESSplex Plus del paso 11. Se debe haber asignado un ensayo a todos los pocillos en la placa que tengan un nombre.
- 6. Seleccione los pocillos para los cuales se debe especificar un ensayo. Seleccione la casilla al lado del nombre del ensayo para asignarlo a los pocillos seleccionados.
- 7. (Opcional) Repita el procedimiento para las convenciones del nombre de archivo y el grupo de resultados.
- 8. Si todavía no lo ha hecho, cargue la placa preparada en el instrumento y cierre la puerta del instrumento para reiniciarlo. Haga ahora clic en "Link Plate for Run" (vincular placa para ciclo). En la pantalla siguiente, haga clic en el nombre de ciclo que desee y después en "Start Run".

# Parámetros de análisis/Método de análisis

La tabla 41 indica los parámetros de análisis recomendados en la hoja de trabajo Peak Detector.

| <b>Parámetro</b>           | <b>Ajustes</b>                                                                                                    |
|----------------------------|----------------------------------------------------------------------------------------------------|
| "Peak Detection Algorithm" | "Advanced"                                                                                                    |
| "Ranges"                   | "Analysis": "PartialRange"<br>"Start Point": 1000; "Stop Point": 20,000<br>"Sizing": "All Sizes"                                                                                                    |
| "Smoothing and Baselining" | "Smoothing": "Light"<br>"Baseline Window": 51 pts                                                                                                    |
| "Size Calling Method"      | "Local Southern Method"                                                                                                    |
| "Peak Detection"           | "Peak Amplitude Thresholds"<br>$B:^* Y:^*$<br>$G: K^* R^*$<br>$O:$ *<br>"Min.Peak Half Width": 2 pts<br>"Polynomial Degree": 3<br>"Peak Window Size": 11 pts <sup>t</sup><br>"Slope Thresholds": 0.0 |

Tabla 41. Ajustes recomendados para el 3500/3500xL de Applied **Biosystems** 

\* El umbral de amplitud de los picos (valor divisorio) corresponde a la altura del pico mínima que será detectada por el software GeneMapper ID-X versión 1.2. Normalmente, los umbrales se sitúan entre 50 y 200 UFR y deben ser determinados individualmente por el laboratorio. Recomendación: La altura del pico mínima debe ser tres veces más alta que el ruido de fondo de la línea base.

† Solo el ajuste para "Peak Window Size" es diferente de los ajustes predeterminados de Applied Biosystems para el análisis IDH.

# Protocolo: Análisis

Para obtener instrucciones generales sobre el análisis automático de muestras consulte la Guía de usuario del software GeneScan, GeneMapper ID o GeneMapper ID-X (*GeneScan, GeneMapper ID*, or *GeneMapper ID-X Software User Guide)*.

Para los análisis mediante el software de QIAGEN Investigator IDproof o IDproof Mixture, consulte las guías de usuario y de trabajo correspondientes.

La localización de las longitudes exactas de los productos amplificados depende del tipo de dispositivo, de las condiciones de electroforesis y también del estándar de longitud de ADN utilizado. Debido a la complejidad de algunos locus, la determinación del tamaño debe basarse en referencias de distribución uniforme. El DNA Size Standard 550 (BTO) se debe utilizar con las siguientes longitudes de fragmentos: 60, 80, 90, 100, 120, 140, 160, 180, 200, 220, 240, 250, 260, 280, 300, 320, 340, 360, 380, 400, 425, 450, 475, 500, 525 y 550 bp.

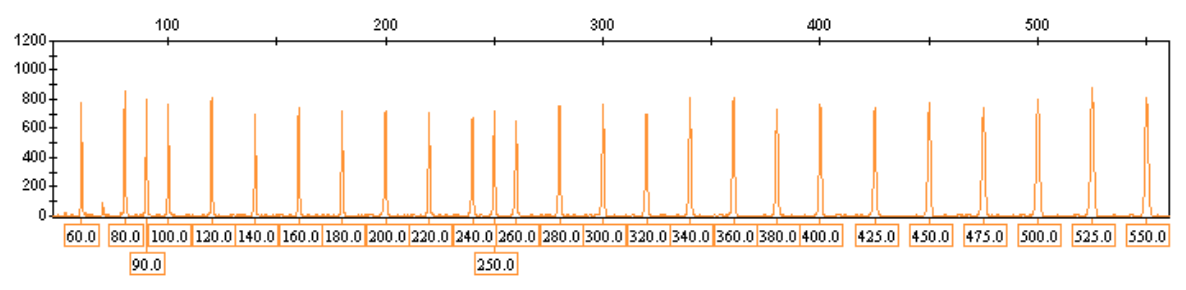

Figura 1. Electroferograma del DNA Size Standard 550 (BTO), fragmentos con longitudes en bp.

# "Investigator Template Files"

La asignación alélica se debe realizar mediante un software de análisis adecuado, p. ej. el software de QIAGEN Investigator IDproof o IDproof Mixture, o el GeneMapper ID Genotyper Software en combinación con los "Investigator Template Files" que se pueden descargar en www.qiagen.com o disponibles en un CD-ROM (referencia 389900), consulte la tabla 42 y tabla 43.

El "Investigator Template File" para el software Genotyper es el ESSplex.

## Tabla 42. "Investigator Template Files" recomendados para GeneMapperID

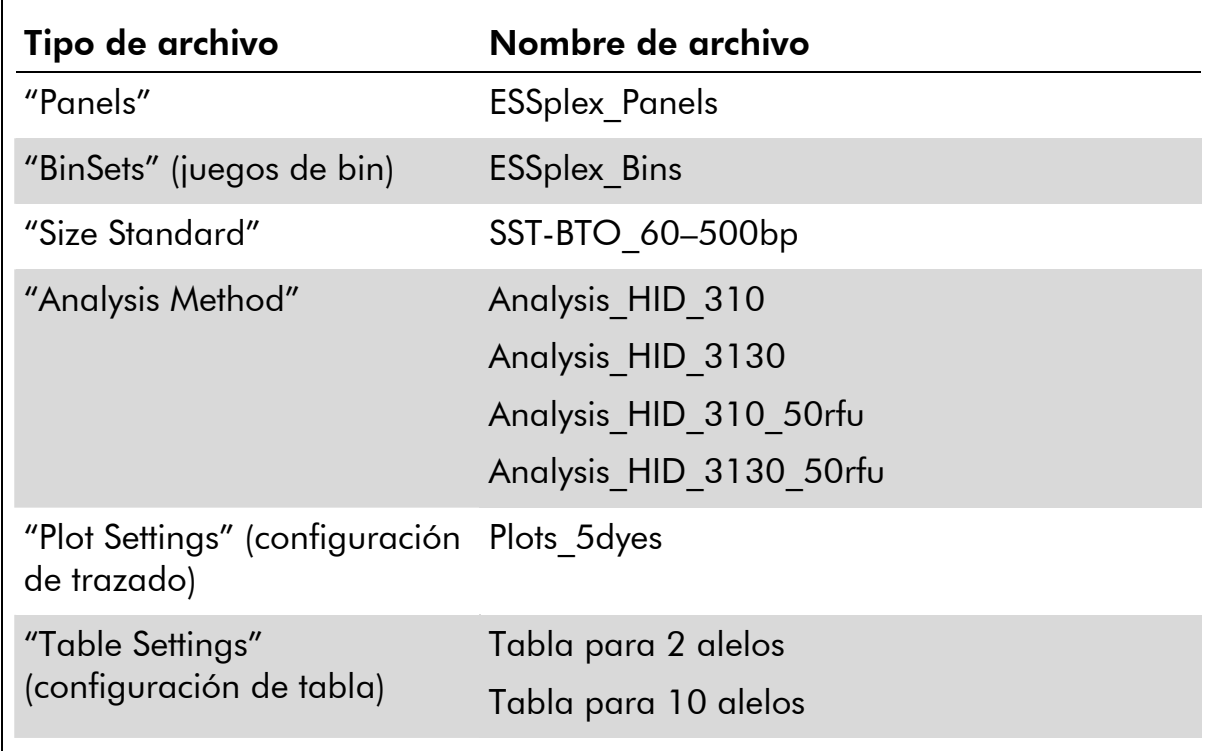

Los "Panels" y "BinSets" se deben utilizar siempre, mientras que los demás archivos de plantillas son opcionales.

Tabla 43. "Investigator Template Files" recomendados para GeneMapperID-X

| Tipo de archivo        | Nombre de archivo                          |
|------------------------|--------------------------------------------|
| "Panels"               | <b>ESSplex Panels x</b>                    |
| "BinSets"              | <b>ESSplex Bins x</b>                      |
| "Stutter" (tartamudeo) | <b>ESSplex Stutter x</b>                   |
| "Size Standard"        | SST-BTO 60-500bp                           |
| "Analysis Method"      | Analysis HID 310                           |
|                        | Analysis HID 3130                          |
|                        | Analysis HID 310 50rfu                     |
|                        | Analysis HID 3130 50rfu                    |
|                        | Analysis HID 3500                          |
| "Plot Settings"        | Plots 5 dyes                               |
| "Table Settings"       | 310 Data Analysis/31xx Data Analysis (ABI) |

Los "Panels" y "BinSets" se deben utilizar siempre, mientras que los demás archivos de plantillas son opcionales.

# **Controles**

Los alelos indicados en la tabla 44 representan el Control DNA XY13 (incluido en el kit Investigator ESSplex Plus) y el ADN de otras líneas celulares normalizadas disponibles en el mercado.

| Locus            | Control<br><b>DNA</b><br><b>XY13</b> | <b>CCR</b><br>9948 | <b>CCR</b><br>9947A | <b>ATCC</b><br>K-562 | <b>CCR</b><br>3657 |
|------------------|--------------------------------------|--------------------|---------------------|----------------------|--------------------|
| Amelogenina X/Y  |                                      | X/Y                | X/X                 | X/X                  | X/Y                |
| D1S1656          | 16/17.3                              | 14/17              | 18.3/18.3           | 15/16                | 13/18.3            |
| D2S441           | 10/11                                | 11/12              | 10/14               | 10/14                | 14/14              |
| D2S1338          | 17/23                                | 23/23              | 19/23               | 17/17                | 18/22              |
| D3S1358          | 15/16                                | 15/17              | 14/15               | 16/16                | 16/18              |
| D8S1179          | 13/14                                | 12/13              | 13/13               | 12/12                | 15/16              |
| D10S1248         | 14/15                                | 12/15              | 13/15               | 12/12                | 14/16              |
| D12S391          | 16/18                                | 18/24              | 18/20               | 23/23                | 18/19              |
| D16S539          | 11/12                                | 11/11              | 11/12               | 11/12                | 13/13              |
| D18S51           | 14/15                                | 15/18              | 15/19               | 15/16                | 12/20              |
| D19S433          | 13/14                                | 13/14              | 14/15               | 14/14.2              | 13/14              |
| D21S11           | 28.2/33.2 29/30                      |                    | 30/30               | 29/30/31             | 28/29              |
| D22S1045         | 17/18                                | 16/18              | 11/14               | 16/16                | 11/17              |
| <b>FGA</b>       | 22/23                                | 24/26              | 23/24               | 21/24                | 18/23              |
| THO <sub>1</sub> | 6/7                                  | 6/9.3              | 8/9.3               | 9.3/9.3              | 7/9.3              |
| vWA              | 15/16                                | 17/17              | 17/18               | 16/16                | 14/19              |

Tabla 44. Asignación de alelos del kit Investigator ESSplex Plus

Para la confirmación ulterior, la tabla anterior muestra los alelos del ADN de referencia adquirido a ATCC

(http://atcc.org/Produtcs/PurifiedDNA.cfm#celllines) así como tres ADN de referencia adquiridos a Coriell Cell Repositories (CCR;

http://locus.umdnj.edu/nigms/) hasta el estándar de Szibor et al. (2003).

# Alelos

La tabla 45 muestra los alelos de la escalera alélica. Todos los análisis se realizaron con el polímero POP-4 (figura 2 y figura 3). Pueden producirse diferentes tamaños de fragmentos a causa de distintos instrumentos de análisis, estándares de tamaño de ADN o polímeros. Además, se recomienda realizar una alineación visual con la escalera alélica.

# Ajuste de escala

- Horizontal: 70-480 bp
- Vertical: según la intensidad de la señal

Tabla 45. Fragmentos de escalera alélica incluidos en el kit Investigator ESSplex Plus

| Locus                             | Etiqueta<br>de<br>colorante | Número de repeticiones de la escalera alélica                                                                                      |
|-----------------------------------|-----------------------------|----------------------------------------------------------------------------------------------------|
| Amelogenina 6-FAM                 |                             | X, Y                                                                                                    |
| TH <sub>0</sub> 1                 | 6-FAM                       | 4, 5, 6, 7, 8, 9, 9.3, 10, 10.3, 13, 13.3                                                                                          |
| D3S1358                           | 6-FAM                       | 9, 10, 11, 12, 13, 14, 15, 16, 17, 18, 19, 20,<br>21                                                                               |
| <b>vWA</b>                        | 6-FAM                       | 11, 12, 13, 14, 15, 16, 17, 18, 19, 20, 21, 22                                                                                     |
| D21S11                            | 6-FAM                       | 24, 24.2, 25, 26, 26.2, 27, 28, 28.2, 29, 29.2,<br>30, 31, 31.2, 32, 32.2, 33, 33.2, 34, 34.2, 35,<br>36, 36.2, 37                 |
| D16S539                           | <b>BTG</b>                  | 8, 9, 10, 11, 12, 13, 14, 15                                                                                                    |
| D1S1656                           | <b>BTG</b>                  | 10, 11, 12, 13, 14, 15, 16, 17, 17.3, 18.3, 19.3                                                                                   |
| D19S433                           | <b>BTG</b>                  | 6.2, 10, 11, 12, 12.2, 13, 13.2, 14, 14.2, 15,<br>15.2, 16, 16.2, 17, 17.2                                                         |
| D8S1179                           | <b>BTG</b>                  | 7, 8, 9, 10, 11, 12, 13, 14, 15, 16, 17, 18, 19                                                                                    |
| D2S1338                           | <b>BTG</b>                  | 16, 17, 18, 19, 20, 21, 22, 23, 24, 25, 26, 27,<br>28                                                                              |
| D <sub>10</sub> S <sub>1248</sub> | <b>BTY</b>                  | 10, 11, 12, 13, 14, 15, 16, 17, 18, 19                                                                                             |
| D22S1045                          | <b>BTY</b>                  | 10, 11, 12, 13, 14, 15, 16, 17, 18, 19                                                                                             |
| D12S391                           | <b>BTY</b>                  | 15, 16, 17, 18, 19, 20, 21, 22, 23, 24, 25, 26                                                                                     |
| <b>FGA</b>                        | <b>BTY</b>                  | 14, 16, 17, 18, 19, 20, 21, 21.2, 22, 23, 23.2,<br>24, 25, 26, 27, 28, 29, 30, 31.2, 33, 34, 37.2,<br>42.2, 44.2, 45.2, 47.2, 50.2 |
| D <sub>2</sub> S <sub>44</sub> 1  | <b>BTR</b>                  | 8, 9, 10, 11, 11.3, 12, 13, 14, 15, 16,                                                                                            |
| D18S51                            | <b>BTR</b>                  | 8, 9, 10, 10.2, 11, 12, 13, 14, 15, 16, 17, 17.2,<br>18, 18.2, 19, 20, 21, 21.2, 23, 24, 25, 26, 27,<br>28                         |

Para obtener información sobre microvariantes conocidas no incluidas en la escalera alélica, consulte la página web del Instituto Nacional de Normas y Tecnología (NIST, por sus siglas en inglés) (www.cstl.nist.gov/biotech/strbase/).

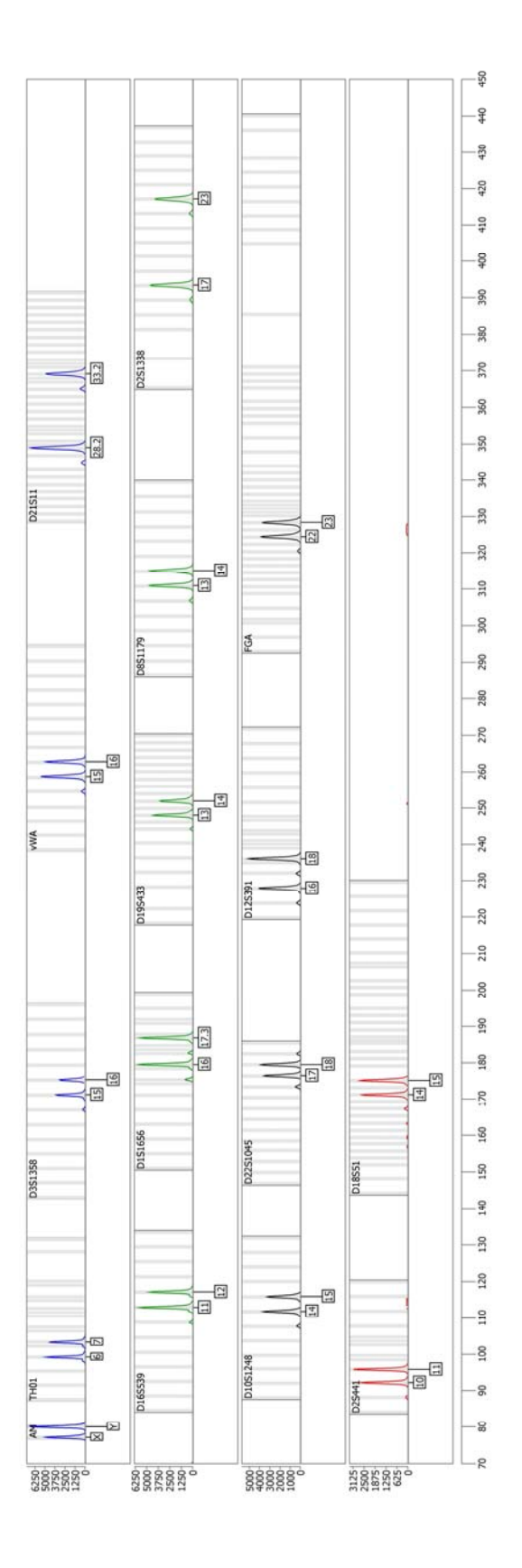

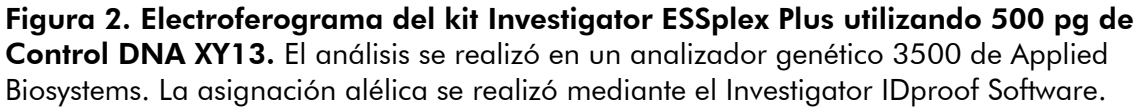

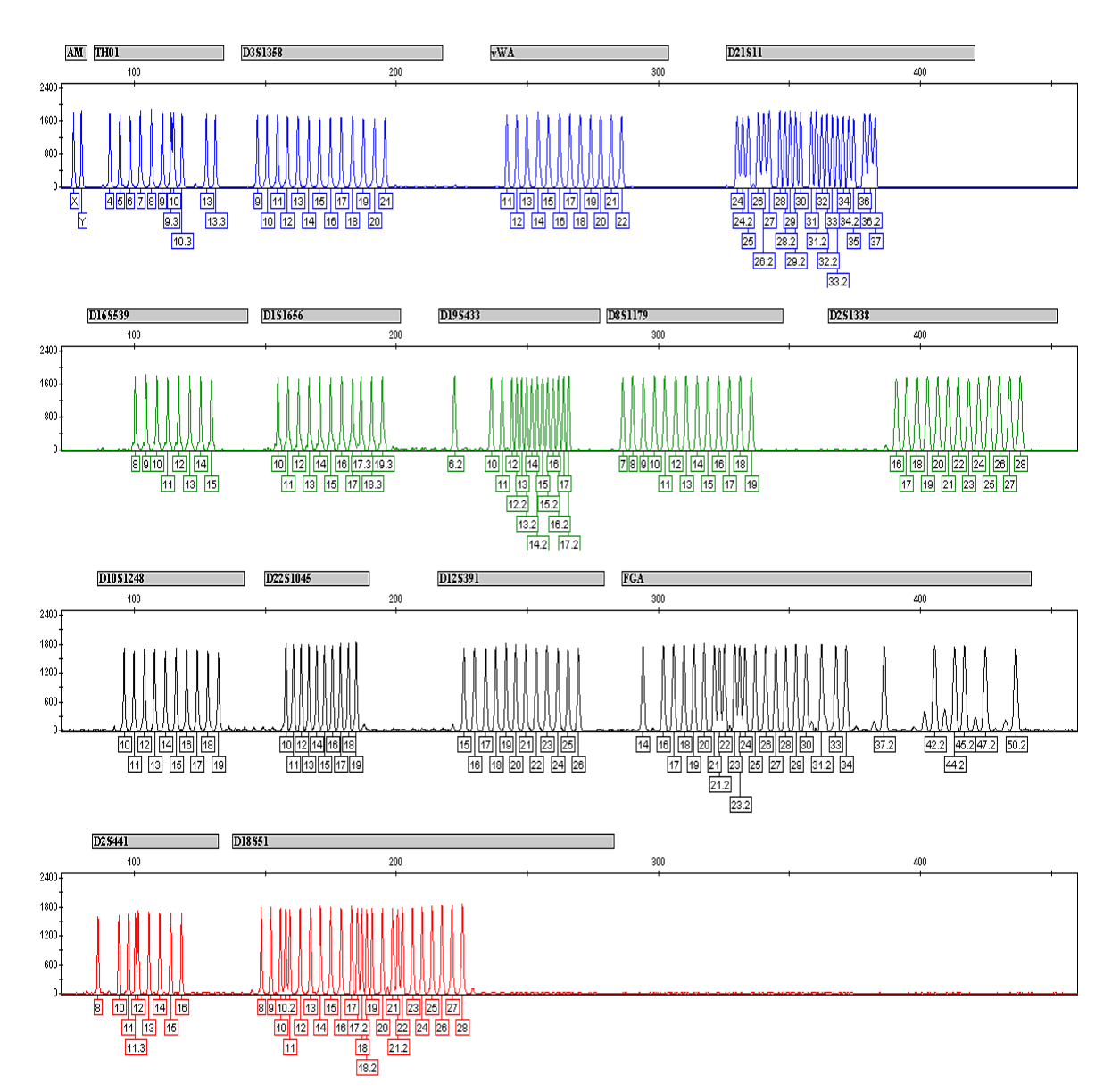

Figura 3. Electroferograma de la escalera alélica ESSplex Plus analizada en un analizador genético ABI PRISM 310. La asignación alélica se realizó con el software GeneMapper ID y el archivo de plantillas Investigator ESSplex.

# Interpretación de los resultados

El análisis post-PCR y la asignación alélica automática con un software de análisis adecuado asegura una diferenciación precisa y fiable de los alelos.

### Procedimiento general de análisis

- 1. Compruebe el estándar de tamaño de ADN.
- 2. Compruebe la escalera alélica.
- 3. Compruebe el control positivo.
- 4. Compruebe el control negativo.
- 5. Analice e interprete los datos de la muestra.

## Picos de pequeña intensidad

Pueden producirse picos de pequeña intensidad si las alturas de los picos se encuentran fuera del rango de detección lineal (>4.000 para el analizador 310 o 5.000 UFR para los analizadores 3100, 3130 y 3500), o si se ha aplicado una matriz incorrecta. Aparecen en las posiciones de picos específicos en otros canales de color, normalmente con intensidades de señal menores. La altura de los picos no debe ser superior a 3.000 UFR para evitar la aparición de picos de pequeña intensidad.

# Picos de tartamudeo

La aparición de picos de tartamudeo depende de la secuencia de la estructura de repetición y del número de alelos. Los picos n –4 son causados por una pérdida de una unidad de repetición durante la amplificación de motivos STR tetranucleótidos causada por los efectos de "resbalamiento" de la ADN polimerasa *Taq*, mientras que los picos n –3 aparecen sobre todo durante la amplificación del motivo STR trinucleótido D22S1045. Estos picos se deben interpretar mediante los "Investigator Template Files" para el software Genotyper, GeneMapper ID y GeneMapper ID-X.

# Adición de nucleótidos independiente de la plantilla

Debido a su actividad de transferasa terminal, la ADN polimerasa *Taq* puede producir una adenilación incompleta en el extremo 3' de los fragmentos de ADN amplificados. El pico del artefacto es una base más corto de lo esperado (–1 picos). Todos los cebadores incluidos en el kit Investigator ESSplex Plus se han diseñado para minimizar estos artefactos. La altura del pico del artefacto guarda correlación con la cantidad de ADN. Se recomienda que los laboratorios definan sus propios límites para el análisis de los picos.

# **Artefactos**

La temperatura ambiente puede influir en el rendimiento de los productos PCR en los instrumentos de capilares múltiples, pudiéndose producir sub-picos o picos dobles. Si aparecen sub-picos o picos dobles, recomendamos volver a inyectar la muestra.

# Guía de resolución de problemas

Esta guía de resolución de problemas le será de utilidad para resolver los problemas que puedan surgir. Para obtener más información, consulte también la página de preguntas frecuentes (*Frequently Asked Questions*, FAQ) de nuestro Centro de Servicio Técnico: www.qiagen.com/FAQ/FAQList.aspx. Los científicos del Servicio Técnico de QIAGEN estarán siempre encantados de responder a cualquier pregunta que tenga sobre la información y los protocolos de este manual, así como sobre las tecnologías para el tratamiento de muestras y ensayos de biología molecular (encontrará la información de contacto en la contraportada o en www.qiagen.com).

### Comentarios y sugerencias

#### Preparación de las muestras

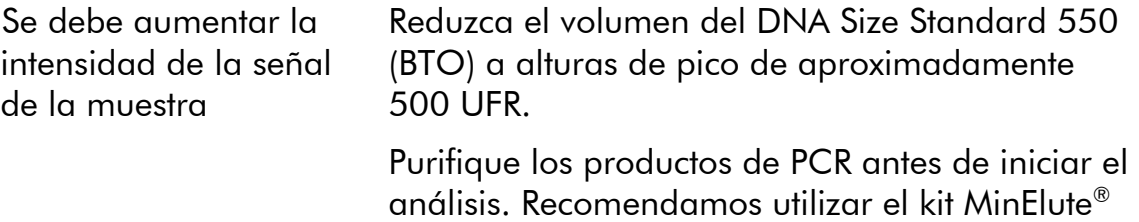

PCR Purification para una purificación rápida y eficaz (consulte "Información para pedidos").

### La calibración de matriz/espectral no es correcta

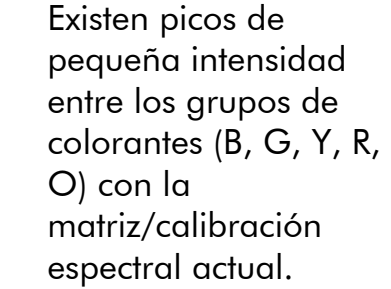

Esta matriz no se puede utilizar para el análisis. Repita la generación de la matriz/calibración espectral. Asegúrese de seguir meticulosamente el protocolo correcto para el instrumento de análisis en cuestión.

### En las muestras se identifican muchos picos como alelos fuera de la escalera (OL)

a) No se ha definido o identificado correctamente el DNA Size Standard 550 (BTO)

Haga clic en el icono naranja del "Size Match Editor" (editor de coincidencia del tamaño) en la barra de herramientas superior del software GeneMapper ID o GeneMapper ID-X. Marque todos los fragmentos con color naranja de todas las muestras.

Utilice siempre el DNA Size Standard 550 incluido en los kits Investigator Human Identification PCR.

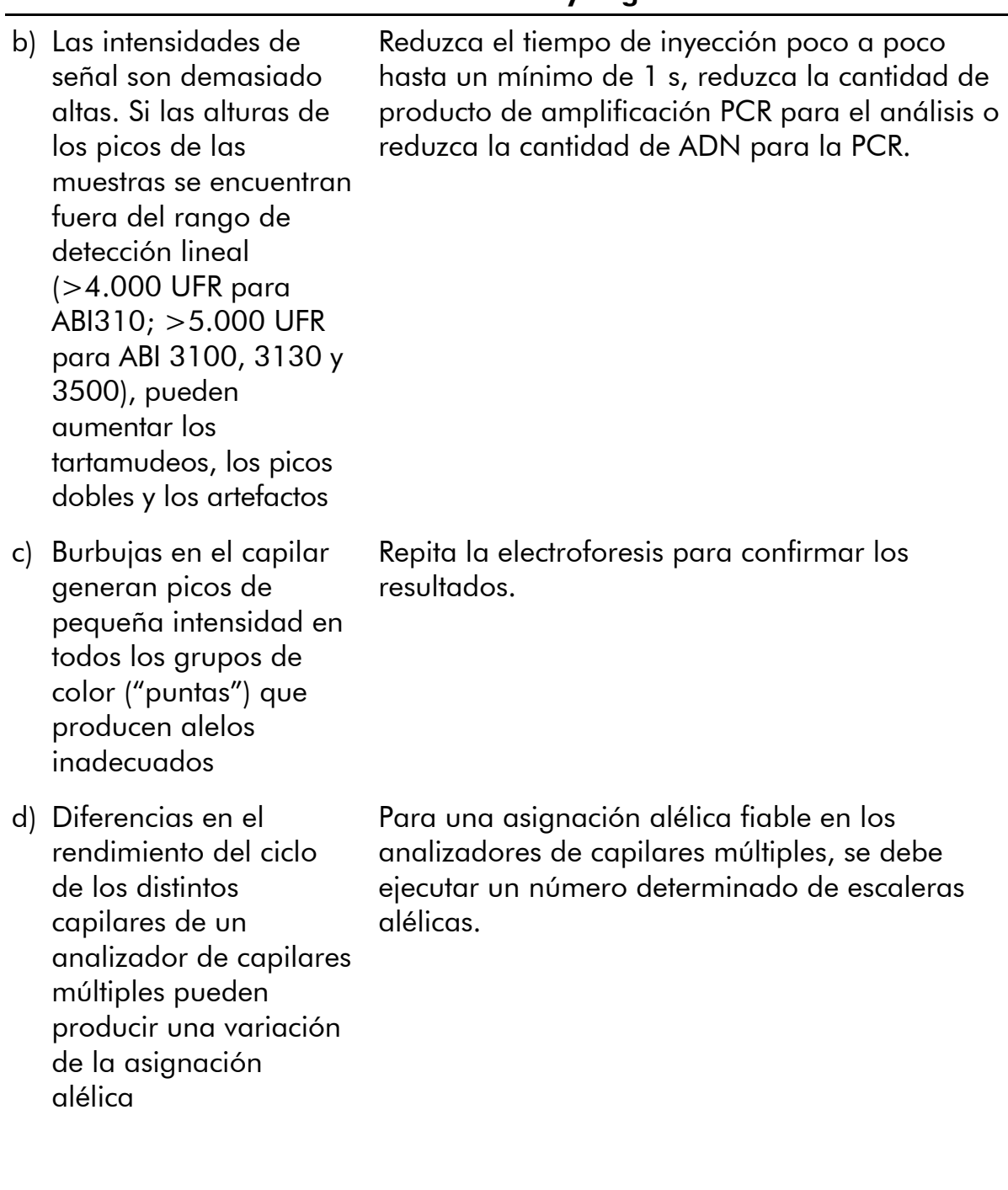

### Comentarios y sugerencias

#### La inyección o el archivo de la escalera alélica no son correctos

a) Se puede identificar una señal adicional como pico de la escalera alélica debido a fallos de funcionamiento durante la electroforesis. Si se producen picos erróneos de la escalera alélica, no se podrá utilizar la escalera para el análisis

- b) Un pico de la escalera alélica se encuentra por debajo del valor de detección de picos (50–200 UFR) del método de análisis utilizado y por consiguiente no se identifica
- c) No se identifica un pico de la escalera alélica porque se encuentra fuera del rango de tamaños esperado del software (en bp)
- d) No se han encontrado alelos puntuales

Utilice una inyección o un archivo diferente de la escalera alélica y compruebe los datos de los tamaños analizados del estándar de tamaño (en bp) de la escalera alélica.

Utilice siempre el DNA Size Standard 550 para los kits Investigator Human Identification PCR.

La escalera alélica se debe cargar en el instrumento de análisis con una concentración mayor que las muestras que se deben analizar.

De forma alternativa se pueden analizar los datos de la escalera alélica con un valor de detección menor en el software de análisis.

Compare la longitud de los fragmentos (en bp) del primer alelo que aparece en un color de la escalera alélica con el valor correspondiente en las categorías. Compárelo a continuación con los demás alelos.

Alelos puntuales son alelos con una diferencia de al menos 1 bp con respecto al siguiente alelo íntegro. Compruebe la configuración del método de análisis. Reduzca el valor de "Peak Window Size" a 11 puntos.

# Bibliografía

QIAGEN mantiene una amplia y actualizada base de datos online de publicaciones científicas en las que se utilizan los productos de QIAGEN. Las opciones integrales de búsqueda permiten al usuario encontrar los artículos que necesita, ya sea mediante una búsqueda sencilla de una palabra clave o especificando la aplicación, el área de investigación, el título, etc.

Para obtener una lista bibliográfica completa, visite la base de datos bibliográfica online de QIAGEN en www.qiagen.com/RefDB/search.asp o póngase en contacto con los servicios técnicos de QIAGEN o con su distribuidor local.

# Referencias citadas

Bär, W., et al. (1997) DNA recommendations. Further report of the DNA Commission of the ISFG regarding the use of short tandem repeat systems. Int. J. Legal Med. 110, 175*.*

Hill, C.R., Kline, M.C., Coble, M.D., and Butler, J.M. (2008) Characterization of 26 miniSTR loci for improved analysis of degraded DNA samples. J. Forensic Sci., 53, 73.

Szibor, R., et al. (2003) Cell line DNA typing in forensic genetics – the necessity of reliable standards. Forensic Sci. Int. 138, 37.

# Información para pedidos

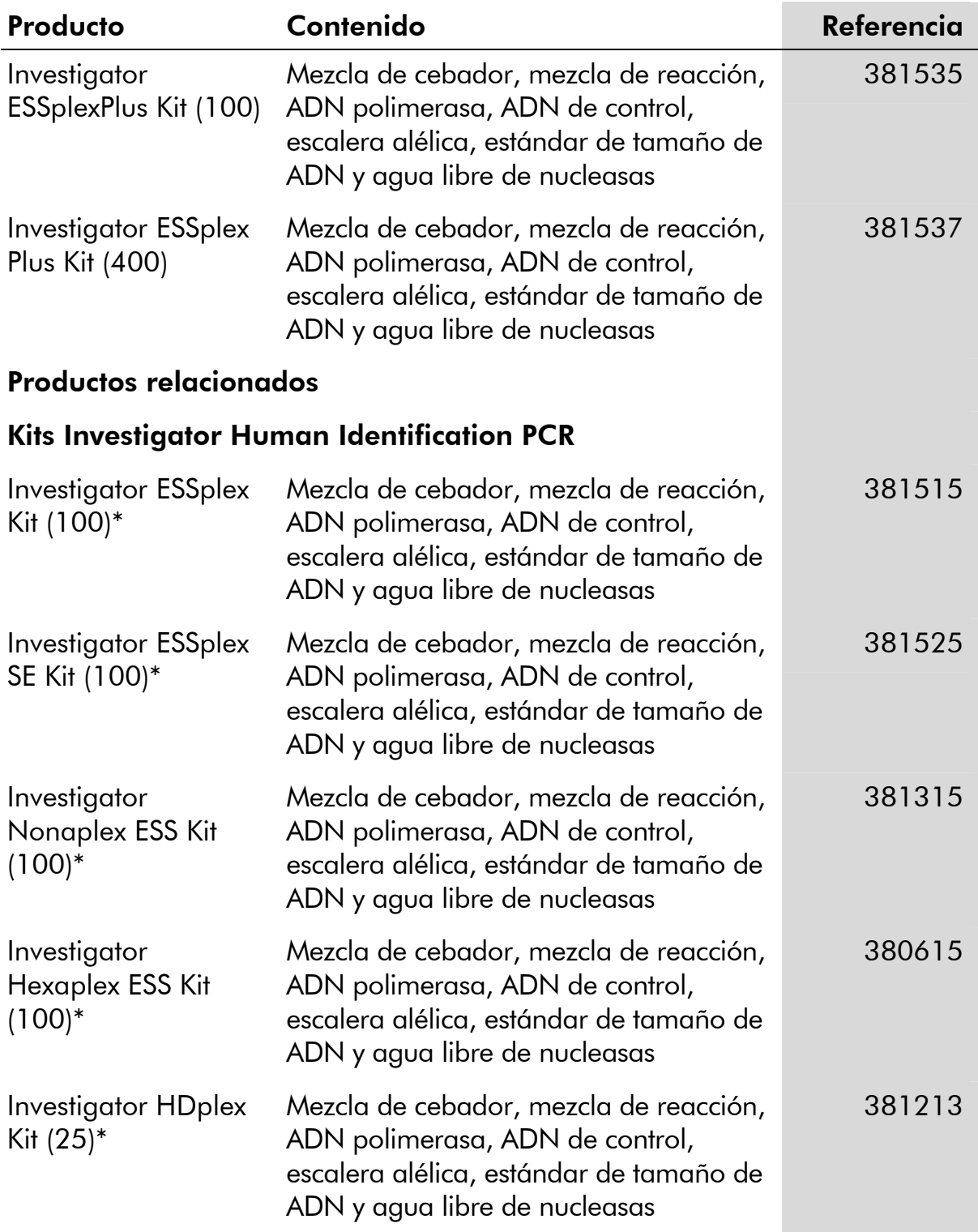

\* Existen kits de mayor tamaño; solicite información al respecto.

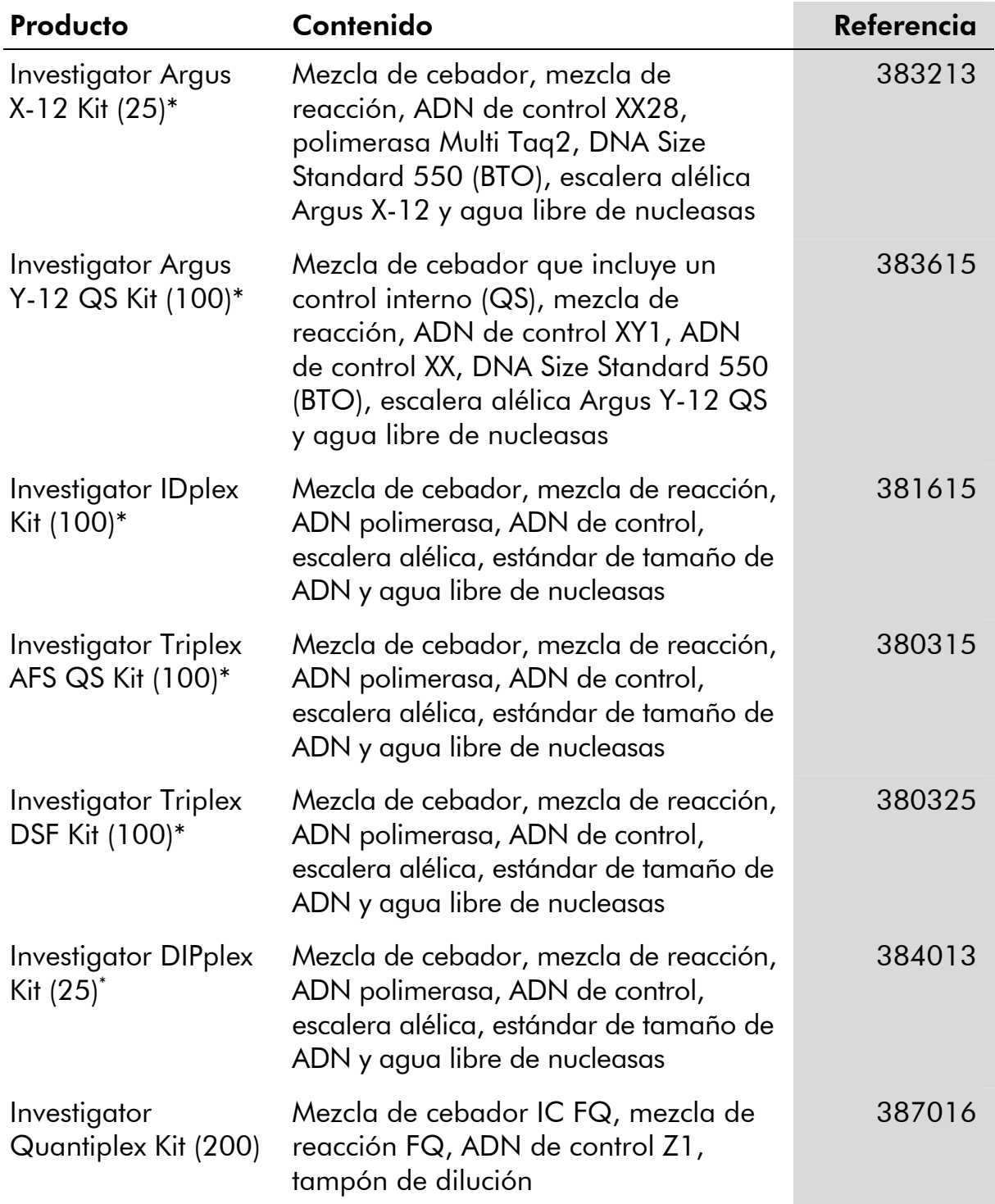

\* Existen kits de mayor tamaño; solicite información al respecto.

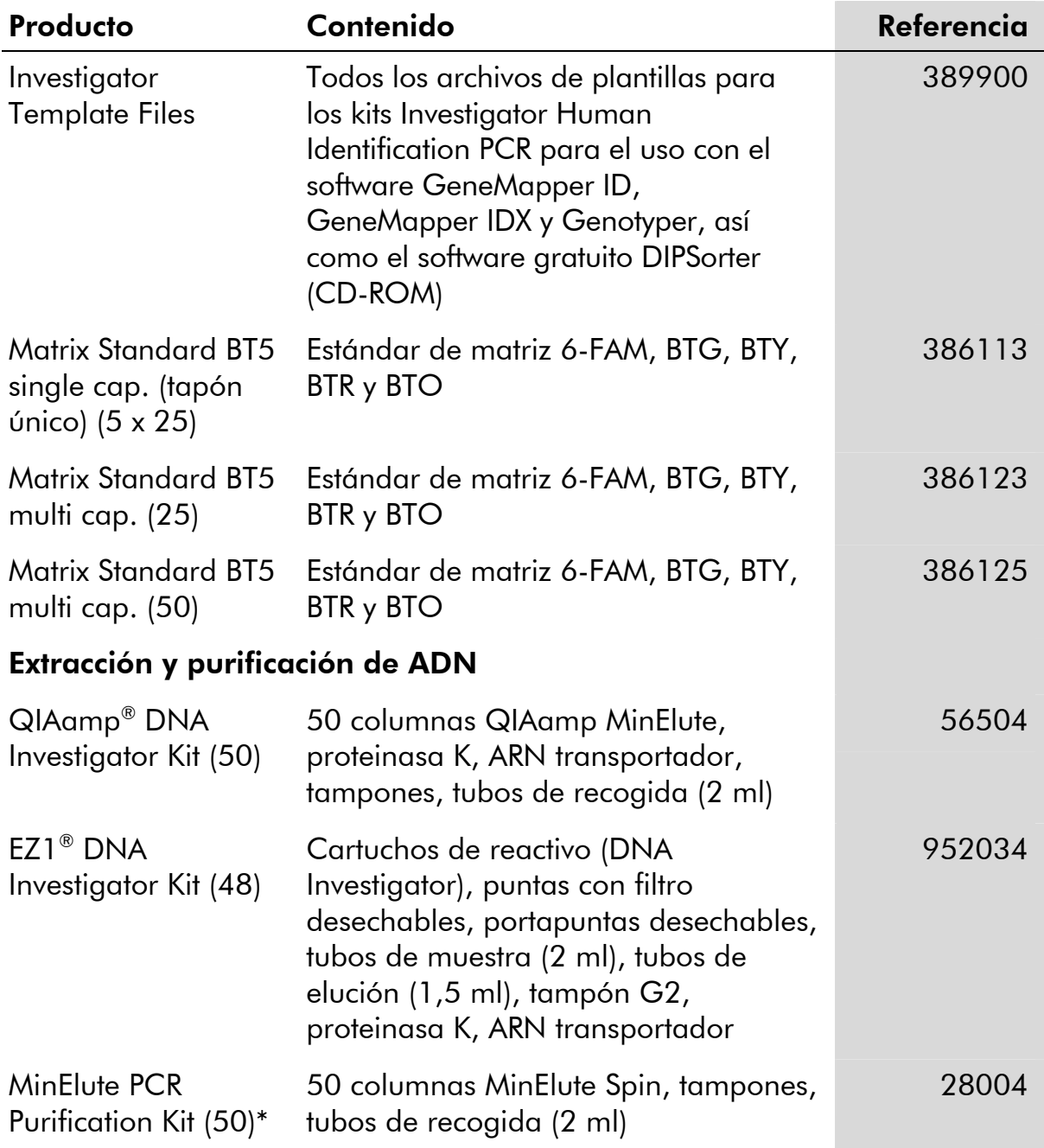

Para obtener información actualizada sobre licencias y sobre exenciones de responsabilidad específicas del producto, consulte el manual o la guía de usuario del kit QIAGEN correspondiente. Los manuales y las guías de usuario de los kits QIAGEN están disponibles en www.qiagen.com o pueden solicitarse a los servicios técnicos de QIAGEN o a su distribuidor local.

**Notas**
**Notas** 

**Notas** 

Marcas comerciales: QIAGEN®, QIAamp®, EZ1®, Investigator®, MinElute®,Rotor-Gene®(Grupo QIAGEN); ABI PRISM®, Applied Biosystems®, GeneAmp®, GeneMapper®, GeneScan®, Genotyper®, 6-FAM™, Hi-Di™,POP-4™ (Life Technologies Corporation); Eppendorf®, Mastercycler® (Eppendorf AG);GenBank ® (Departamento Estadounidense de Salud y Servicios Humanos).

## Acuerdo de licencia limitada

La utilización de este producto implica la aceptación de los siguientes términos por parte de cualquier comprador o usuario del kit Investigator ESSplex Plus:

- 1. El kit Investigator ESSplex Plus puede ser utilizado exclusivamente de acuerdo con las especificaciones del *Manual del kit Investigator ESSplex Plus* y empleando únicamente los componentes contenidos en el kit. QIAGEN no ofrece licencia alguna bajo ninguna de sus propiedades intelectuales para utilizar o incorporar los componentes contenidos en este kit con componentes no incluidos en el mismo, excepto según se describe en el *Manual del kit Investigator ESSplex Plus* y en protocolos adicionales disponibles en www.qiagen.com.
- 2. Aparte de las licencias expresamente especificadas, QIAGEN no garantiza que este kit ni su(s) uso(s) no infrinjan derechos de terceros.
- 3. Este kit y sus componentes tienen licencia para un solo uno y no pueden ser reutilizados, reacondicionados ni revendidos.
- 4. QIAGEN específicamente renuncia a cualquier otra licencia, explícita o implícita, distinta de las licencias expresamente especificadas.
- 5. El comprador y el usuario del kit aceptan no realizar ni permitir a otros realizar ningún paso que pueda conducir a acciones que hayan sido prohibidas en las especificaciones anteriores o que pueda facilitarlas. QIAGEN se reserva el derecho de emprender acciones legales ante cualquier tribunal para el cumplimiento de las prohibiciones especificadas en este Acuerdo de licencia limitada, y recuperará todos los gastos derivados de la investigación y de los costes del juicio, incluidos los honorarios de abogacía, en cualquier acción emprendida para hacer cumplir este Acuerdo de garantía limitada o cualquier otro derecho de propiedad intelectual en relación con este kit y con sus componentes.

Para obtener los términos actualizados de la licencia, visite www.qiagen.com.

© 2011 QIAGEN, reservados todos los derechos.

## www.qiagen.com

Australia Orders 1-800-243-800 Fax 03-9840-9888 Technical 1-800-243-066 Austria  $\blacksquare$  Orders 0800-28-10-10  $\blacksquare$  Fax 0800-28-10-19  $\blacksquare$  Technical 0800-28-10-11 Belgium Orders 0800-79612 Fax 0800-79611 Technical 0800-79556 **Brazil**  $\blacksquare$  Orders 0800-557779  $\blacksquare$  Fax 55-11-5079-4001  $\blacksquare$  Technical 0800-557779 **Canada** = Orders 800-572-9613 = Fax 800-713-5951 = Technical 800-DNA-PREP (800-362-7737) China ■ Orders 86-21-3865-3865 ■ Fax 86-21-3865-3965 ■ Technical 800-988-0325 **Denmark**  $\blacksquare$  Orders 80-885945  $\blacksquare$  Fax 80-885944  $\blacksquare$  Technical 80-885942 **Finland**  $\blacksquare$  Orders 0800-914416  $\blacksquare$  Fax 0800-914415  $\blacksquare$  Technical 0800-914413 France  $\blacksquare$  Orders 01-60-920-926  $\blacksquare$  Fax 01-60-920-925  $\blacksquare$  Technical 01-60-920-930  $\blacksquare$  Offers 01-60-920-928 Germany = Orders 02103-29-12000 = Fax 02103-29-22000 = Technical 02103-29-12400 Hong Kong = Orders 800 933 965 = Fax 800 930 439 = Technical 800 930 425 Ireland • Orders 1800 555 049 • Fax 1800 555 048 • Technical 1800 555 061 Italy = Orders 800-789-544 = Fax 02-334304-826 = Technical 800-787980 Japan Telephone 03-6890-7300 Fax 03-5547-0818 Technical 03-6890-7300 Korea (South) = Orders 080-000-7146 = Fax 02-2626-5703 = Technical 080-000-7145 Luxembourg = Orders 8002-2076 = Fax 8002-2073 = Technical 8002-2067 Mexico = Orders 01-800-7742-639 = Fax 01-800-1122-330 = Technical 01-800-7742-436 The Netherlands = Orders 0800-0229592 = Fax 0800-0229593 = Technical 0800-0229602 Norway ■ Orders 800-18859 ■ Fax 800-18817 ■ Technical 800-18712 Singapore ■ Orders 1800-742-4362 ■ Fax 65-6854-8184 ■ Technical 1800-742-4368 Spain Orders 91-630-7050 Fax 91-630-5145 Technical 91-630-7050 Sweden Orders 020-790282 Fax 020-790582 Technical 020-798328 Switzerland = Orders 055-254-22-11 = Fax 055-254-22-13 = Technical 055-254-22-12 UK = Orders 01293-422-911 = Fax 01293-422-922 = Technical 01293-422-999 USA = Orders 800-426-8157 = Fax 800-718-2056 = Technical 800-DNA-PREP (800-362-7737)

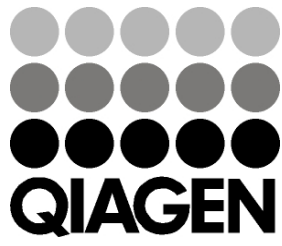

## 1067745ES 08/2011 Sample & Assay Technologies